### GUT DESIGN AND IMPLEMENTATION

#### FOR SITES APPLICATION

By

## QI LIU

Bachelor of Arts

Suzhou University

Suzhou, Jiangsu, P. R. of China

1993

Submitted to the Faculty of the Graduate College of the Oklahoma State University in partial fulfilment of the requirements for the Degree of MASTER OF SCIENCE December, 1996

#### GUI DESIGN AND IMPLEMENTATION

### FOR SITES APPLICATION

Thesis Approved:

**Thesis Adviser** 1 deilen Mitchell  $\circ$  $\alpha$ Thomas C. Collins

Dean of the Graduate College

#### **ACKNOWLEDGMENT**

I wish to express my sincere appreciation to my major advisers, Dr. J. P. Chandler and Dr. Mitchell L. Neilsen for their guidance, supervision, encouragement and help for the completion of my thesis work. Their patience and constructive ideas helped me make this thesis work an enjoyable and memorable experience. I consider it a privilege to have worked under their supervision. I would like to express my sincere thanks to Dr. K. Kaplan for serving on my graduate committee. Her support and invaluable suggestion, have helped me to improve the quality of this work. I would like to thank Dr. D. Temple, Plant Science & Water Conservation Laboratory, USDA, for his constructive ideas and support, which proved to be vital during the development stages. I would like to thank Dr. M. L. Neilsen, Dr. 1. P. Chandler and the Department of Computer Science for providing me with this research opportunity and their generous financial support.

My greatest appreciation, thanks and love to my wife ling Xu for all the love, support and inspiration that she has given me. Also thanks to all my friends for their support and much needed help.

# **TABLE OF CONTENTS**

# **Chapter**

# **Page**

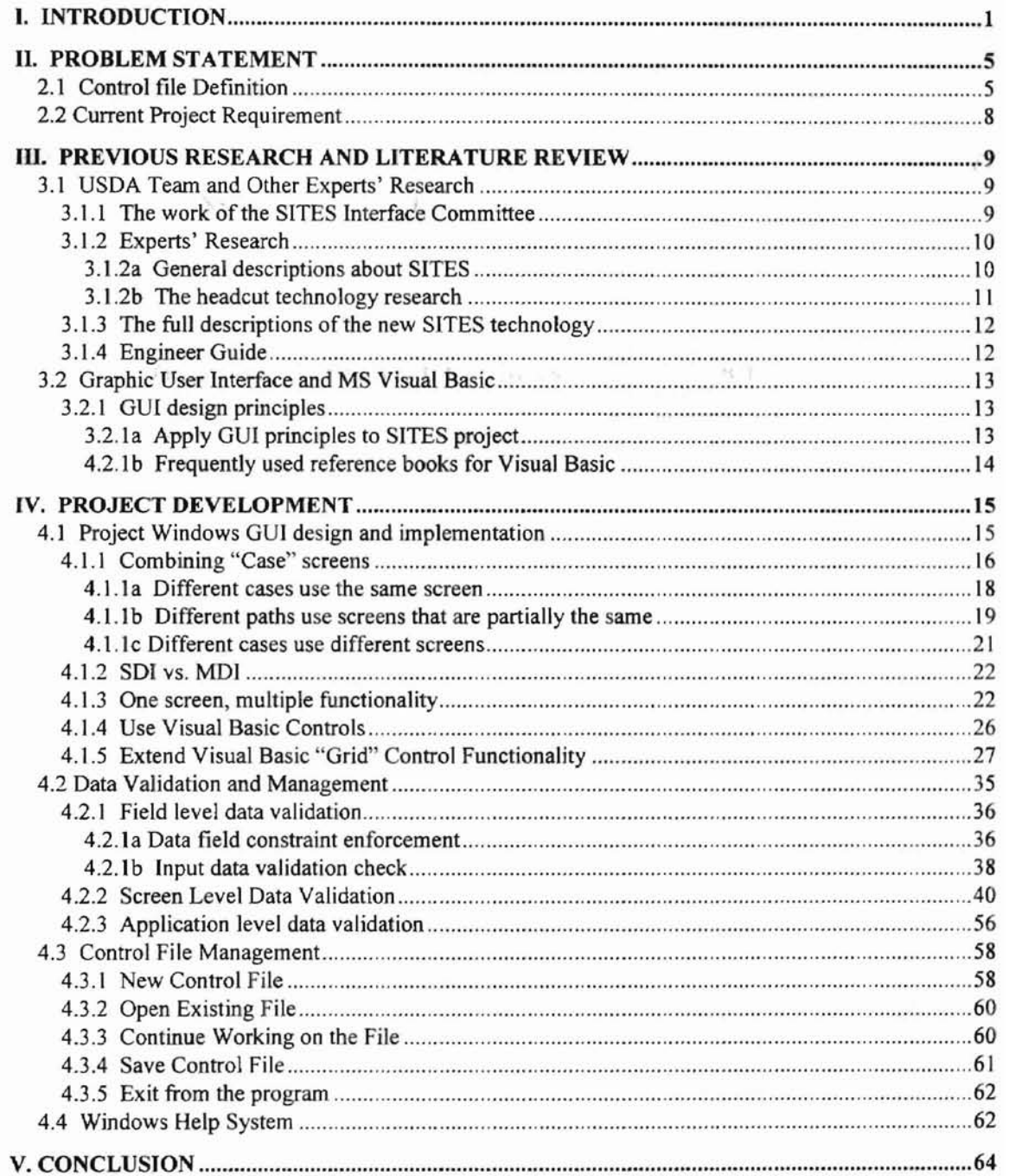

#### **BIBLIOGRAPHY**

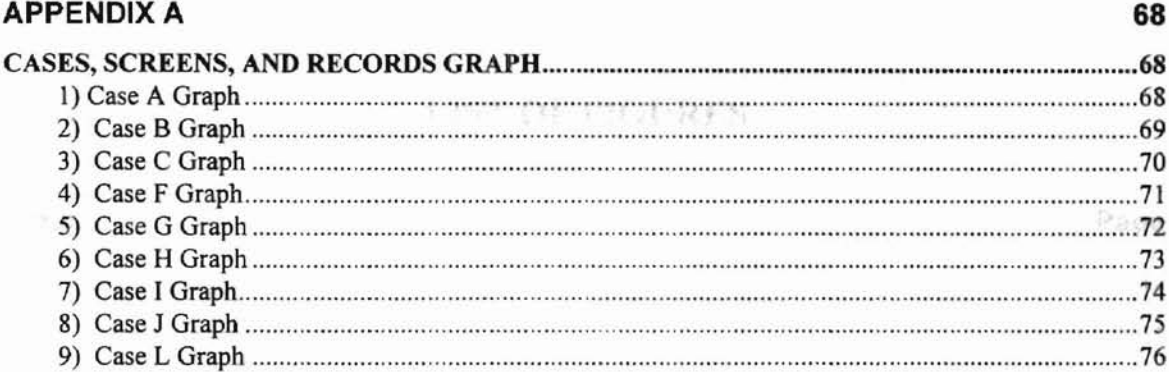

#### **APPENDIX B 77**

**66**

¥

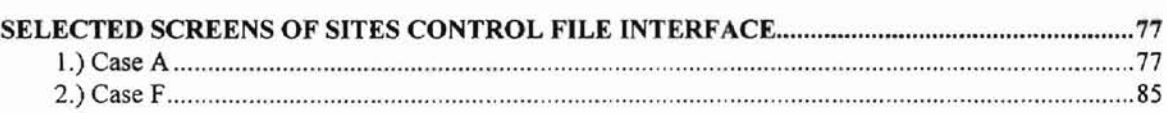

 $\frac{1}{2}$ 

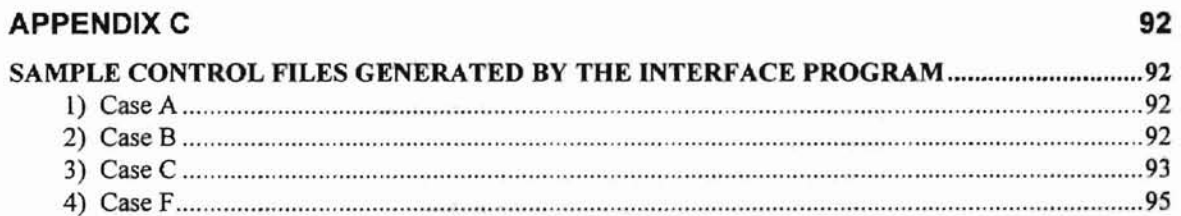

# **LIST OF FIGURES**

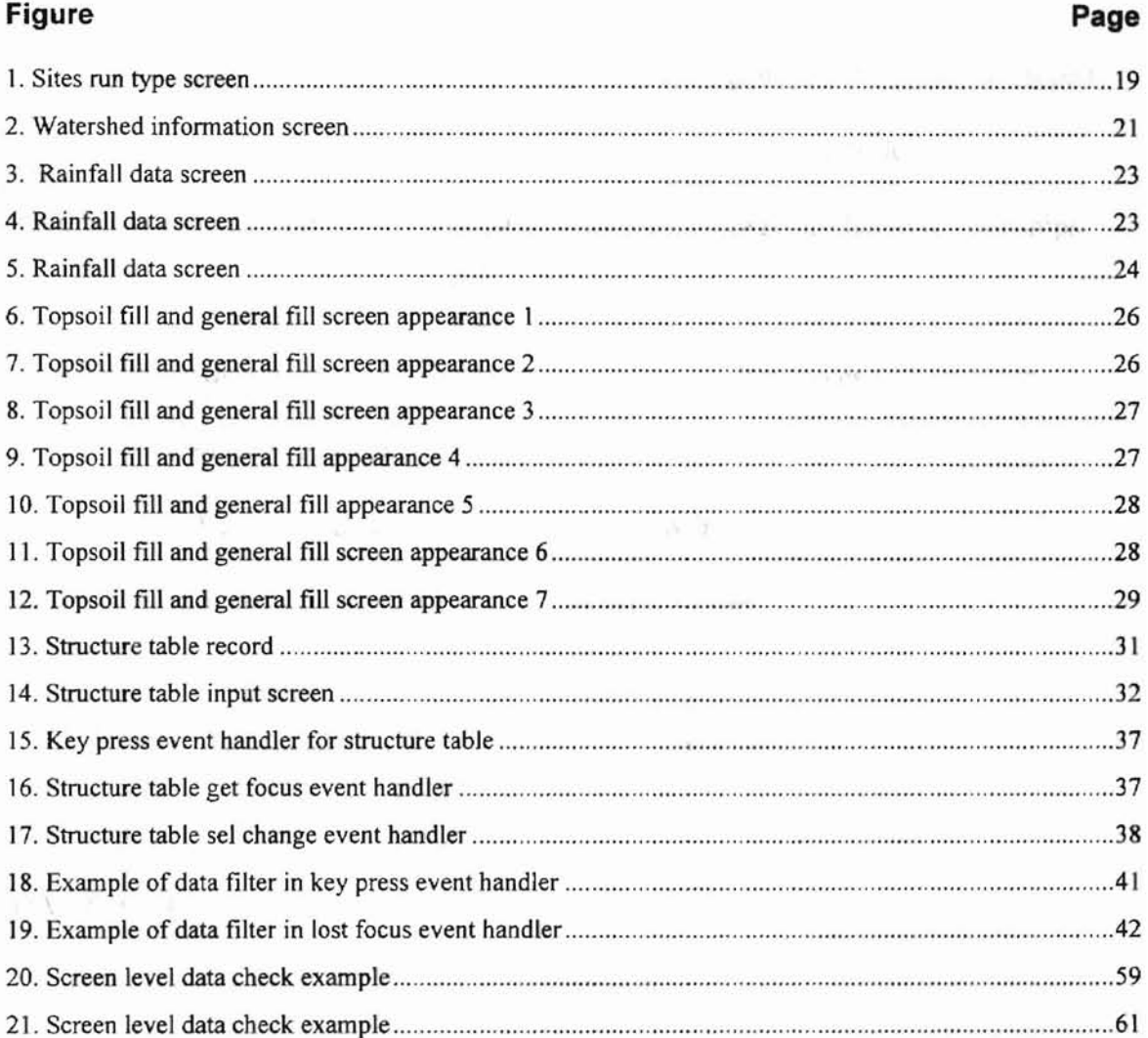

and a call for the US 197 - W. H. 1143452 for

# **CHAPTER 1 INTRODUCTION**

The Water Resource Site Analysis Computer Program (SITES) was developed to assist the engineer in hydraulic and hydrologic analysis and dams design. The application generates inflow hydrographs. It uses the storage-discharge relationships at dam sites to flood route hydrographs through existing or potential reservoirs. It provides the hydraulic and hydrologic design for Natural Resources Conservation Service (NRCS) dams that have drainage areas ranging from a few acres to over 100 square miles. The application develops the inflow hydrographs from homogeneous subareas, combines them, and routes valley to the dam site.

NRCS distributed the original Structure Site Analysis program (DAMS) to users in 1967. An improved version of the program (DAMS2), released in 1971, incorporated a more flexible input format as well as other improvements to the DAMS program. In 1982 an interim personal computer (PC) version was released. The new version, named SITES, will be released in 1996. This version of SITES accommodates changes in NRCS design criteria and includes the earth spillway erosion technology. Other changes assist with the design of dams that have small drainage areas and sites in complex watersheds, including structures in series.

SITES is based on a FORTRAN program developed and compiled by the US Department of Agriculture (USDA). The previous versions, DAMS and DAMS2 for PC, are both MS DOS-based applications. To design or analyze a job using the program, you need to follow three steps:

- First, you should generate a data file. The data file is a plain text file that can be generated in any text editor. The data file contains all the data the user defines for designing or analyzing specifics and criteria. The file must follow a specific format. Otherwise, the next step cannot be accomplished.
- Second, you should run a program input with the data file you generated in the previous step. The program will output a control file if the input file is correct. The control file contains all the keywords and specific formats that the FORTRAN program requires. All the data that the user defines in step one will be grouped into keyword records. Some graphic files that are used to visualize designing jobs are generated in this step too.
- After you obtain the control and graphic files, you can run the design and analysis program using the control and graphics files as the input file. The design program will output the design and analysis results for users to view and implement the actual project.

The three-step procedure briefly described above has some obvious drawbacks. First of all, this is not a user-friendly approach. A new user may need a quite long learning curve to get used to it. When a user starts learning how to write

the data file, he or she will find that any small error in the data file format or spelling may cause failure in the next step. Even an experienced user cannot guarantee that he will not make any mistakes when creating the data file. Second, when a user uses the program to generate the control file in the second step, if the data file contains any errors, the program will not provide infonnation to explain why the control file cannot be generated. Users may spend a lot of time trying to figure out where the problem lies. Even if the user's data file is all right, he or she may still make mistakes due to misunderstanding of the relationship between the control file and the data file. Some experienced users may directly generate control files manually instead of using the computer program. In that case, the chance for creating errors is much higher, because the control file is much more complicated than the data file. The user must remember how to match data and control keywords and keep in mind many detailed field formats. In the *SITES Water Resource Site Analysis Computer program User's Guide,* more than 200 pages are devoted to the section, *Input Description and Preparation.* It is unreasonable to expect the user to remember so many details or to keep checking those details when designing a project, because this is not what the user should concentrate on. The user's interest is in how to achieve a satisfactory result for a specific dam design and analysis by using a good computer program. The user does not like those restrictions about the input file.

SITES is a powerful application that assists the user in designing and analyzing dams. But the application will have few users if it does not have a user-

friendly tool to generate the input file (control file). Clearly, developing a userfriendly tool to generate the input file or control file is a key issue in updating SITES.

My thesis project designed and implemented a user-friendly control file generating program for SITES. I will discuss the designing and implementing details in the thesis. Specifically, I will describe the major issues involved in the project, discuss previous research and designing reviews, and explain how I solved different kinds of problems.

353

19. L 19

to boundary of jub

state efer ación - surface area data table

word sturture and calles.

# CHAPTER 2<sup>for watershed area.</sup> **PROBLEM STATEMENT**

As I described earlier, my objective is to develop a user-friendly input file (or control file) generating program for SITES. The SITES Interface Committee has determined that this application will be built and run on the Microsoft Windows operating system. This means that the application is an event-driven computer program. The application will have a graphic user interface (GUI) as the front end. The front end will be used to accept user input data, verify and integrate the data validation. The back end is a set of programming procedures for generating and loading Sites data control files.

The SITES Interface Committee also has determined that, in order to make this application acceptable to the widest range of users, the Graphic User Interface should be able to run on MS Windows 3.x, Windows NT, and Windows 95 operating systems. Microsoft Visual Basic 4.0 for Windows is chosen as the application developing language.

#### **2.1 Control file Definition**

The control file consists of a set of records. Every record is headed by a keyword which is used to perform a variety of design and simulation runs. Each control keyword is briefly described below:

- SITES Indicates beginning of job. is of the auxiliary spillway inlet
- **STRUCTURE** Loads structure elevation - surface area data table.
- WSDATA Enters design criteria and data for watershed area.

PDlRECT Enters point design rainfall data.

- POOLDATA Enters principal spillway crest, sediment storage, and valley floor information.
- PSDATA Specifies principal spillway conduit data.

PSINLET Specifies data for a principal spillway drop inlet riser.

- ASCOORD Defines surfaces of geologic materials in an auxiliary spillway profile by x, y coordinates.
- ASMATERIAL Describes geologic material parameters for each material identified in the ASCOORD table.

ASDATA Contains additional information for the auxiliary spillway.

- ASCREST Establishes auxiliary spillway crest elevation(s) for the spillway template.
- ASSPRFL Describes the entire auxiliary spillway profile by x, y coordinates.
- ASSURFACE Describe the surface parameters of the auxiliary spillway by x, y coordinates when the spillway location is specified by x, y coordinates.
- ASINLET Provides an inlet profile for the auxiliary spillway channel template.

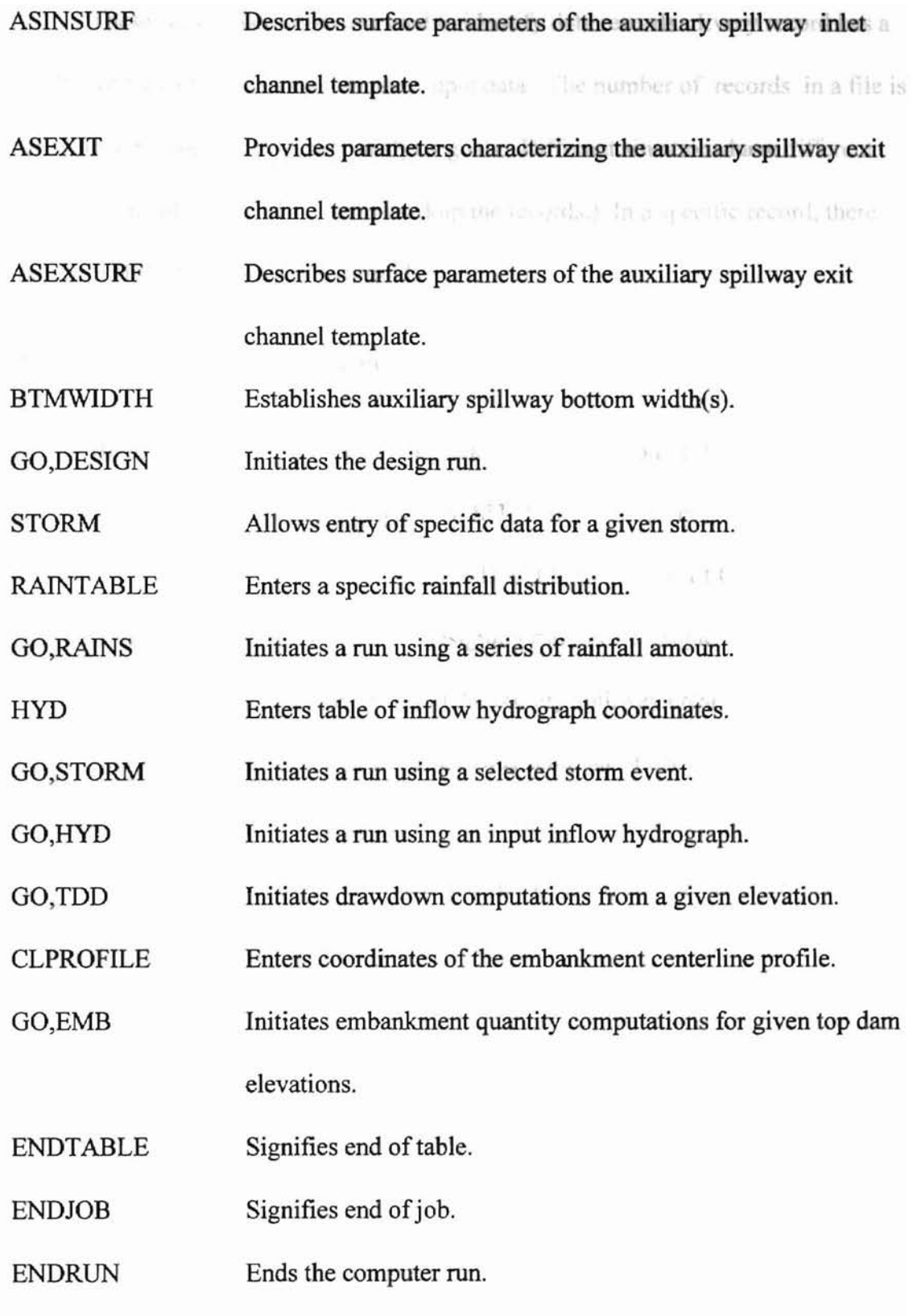

These control keywords are used to identify data records. Every record has a number of fields that represent the user input data. The number of records in a file is determined by specific design or analysis goals. Different situations have different combinations of records (keywords markup the records.) In a specific record, there may be different combinations of fields.

#### **2.2 Current Project Requirement**

Because of the complexity of the data sets, this version of the control file generator and GUI will support ten types of SITES runs. Each has been designated as a "Case", i.e., Case A through Case L (Case D and E are repeats of Case B and C.) Every Case represents a unique type of designing run. For example: Case A determines the principal spillway rating and auxiliary spillway crest elevation only; Case B designs auxiliary spillway using spillway templates (ASINLET & ASEXIT) with auxiliary spillway crest elevation known; Case F analyzes an auxiliary spillway for a given storm, etc. The actual design and analysis may not be limited to the ten cases. However, the ten cases are typical design runs.

to chure a lot of research and design work.

second characters adopted in the SITES

# CHAPTER 3<sup>dentified as typical runs for</sup> **PREVIOUS RESEARCH AND LITERATURE REVIEW**

The previous version, DAMS2, is a text-based application. The application has a character-based user interface which provides limited data editing and data verification functionality. The original character-based user interface is connected to the DAMS2 execution program using an MS DOS batch file. This interface is a starting point for any further improvement or development.

#### **3.1 USDA Team and Other Experts' Research**

#### **3.1.1 The work** ofthe **SITES Interface Committee**

The researchers in the USDA (United States Department of Agriculture) Natural Resources Conservation Service have considered the SITES control file interface issues since 1990. They formed the SITES Interface Committee to direct and promote the building of user-friendly and functionally powerful products. The committee consists of System Analysts, Research Scientists, Hydrologists, Design Engineers, Program Specialists, and Resource Engineers. They have expertise in different aspects of the project, and some of them are also end users of SITES. This provides the development of the SITES control file interface with a very strong technical background.

The SITES Interface Committee has done a lot of research and design work. They redefmed the data sets to reflect the new technology adopted in the SITES program. The ten "Case" ("A" though "L") runs are identified as typical runs for SITES. They also developed the text-based control data input screens for the ten types of runs. Although these data input screens do not make an executable program, they can be used as the design prototype. When I began developing the OUI program, these screens served as the basis of the Windows screens.

#### 3.1.2 Experts' Research

Additionally, the SITES Interface Committee is directly involved in the project development process. Some of the members did a lot of in-depth research in dam design, which was incorporated into SITES. Such research also served as the theoretical basis or designing references for SITES and the SITES control file interface project. I will review some of the research.

### *3.1.2a General descriptions about SITES*

To understand the new technology incorporated in SITES, we must mention D.M. Temple, H.H. Richardson, lA. Brevard, and OJ.Hanson's *SITES' The New DAMS2(l995).* In this article, they explain the three major changes in SITES compared to the old version DAMS.

- Incorporation of vegetal retardance (discharge dependent flow resistance) into a water surface profile routine for use in computing the head discharge rating for the spillway. in the spationer design and analysis.
- Computation of erosionally effective boundary stress for stability design of the exit channel.
- Evaluation of breach potential using a three-phase erosion modal.

This article also provides an overview of the program changes and their significance to the user.

#### *3.J.2b The headcut technology research*

D.H. Temple and GJ. Hanson (1994) also did some in-depth research in the Headcut development in Vegetated Earth Spillways. As they concluded: "For computational purposes, it was found that erosion of vegetated earth spillways could be divided into three phases. These phases are vegetal cover failure, concentrated flow erosion, and headcut advance. A computational procedure is developed for predicting the time associated with minimize data requirements while allowing application to a broad range of conditions. Results of applying the procedure to predict headcut formation are shown to be generally consistent with available field data. *This* procedure may, therefore, be used to estimate the time of headcut formation for given flow and channel surface conditions." This is an important element for the control file generating project.

Meanwhile, researchers such as D.M. Temple, J.A. Brevard, J.S. Moore, G.J. Hanson, E.H. Grissinger, and J.M. Bradford analyzed vegetated earth spillways. The result of their analysis is the basis of data collection for spillway design and analysis.

#### 3.1.3 The full descriptions of the new SITES technology

The *SITES Water Resource Site Analysis Computer Program User's Guide* version 96.1 is the most important and useful document in designing and implementing the control file generation interface. This User's Guide includes most of the information on the technology used in SITES. In the User's Guide, all control file keywords and related data records and fields are described in text, graphs, and tables. The User's Guide was originally written to help users build control files manually. Although it is very difficult for a user to build a complex data control file manually just by reading the User's Guide, it was a great resource for me when developing the SITES control file generation interface.

#### 3.1.4 Engineer Guide

The division of Water Resources of the Kansas State Board of Agriculture developed the *Engineer Guide* 1 and *Engineer Guide* 2. Guide 1 deals with "Earth Dams, Hazard Classes, Spillway Requirements, Detention Storage Requirements, and Rainfall Data." Guide 2 deals with "Administrative Requirements and Criteria for the Design of Earth Dams." These two Guides and the User's Guide helped me understand most of the details about the SITES control data.

#### 3.2 Graphic User Interface and MS Visual Basic

The SITES Interface Committee decided to use Microsoft Visual Basic 4.0 as the developing tool for the control file generation interface project. Visual Basic 4.0 is a powerful Windows application development tool. It allowed me to take great advantages of the Windows application's look and feel. Almost all of the popular and standard Windows application elements, such as controls and dialog boxes, can be developed in a Visual Basic program.

#### 3.2.1 GUI design principles

As Elisabeth Boonin (1986) mentioned, a good GUI application should always keep the user in mind. The user interface is an application's primary mode of communication with the user. Like other forms of communication, whether your ideas will be appreciated depends on how well they are presented. With a good interface design, your program can be efficient and user-friendly. User-oriented is the key element that distinguishes Windows applications from text-based applications.

UKLAHOMA STATE UNIVERSITY

#### *3.2.1a Apply GUI principles to SITES project*

Many experienced GUI developers such as Steve Potts (1996), Michael McKelvy (1996), James A. Dooley (1996), etc. agree that a GUI developer must do a certain level of user analysis and try to balance the needs of different levels of users. When designing the SITES control file interface, I have always remembered and followed this principle. SITES has different levels of users. Some users already have a lot of experience with the previous versions of DAMS and/or DAMS2. These experienced users may not need many dialog prompts, warning messages, and advanced integrated data checks, which the new and inexperienced users would need.. The SITES committee is working hard to promote the product. They want it to be applied in more and more designing and analysis jobs. This means the products will have more and more inexperienced users in future. To help these inexperienced users, we must build an application with advanced integrated data validation checks along with detailed information presented in the format of both screen dialog boxes and a help system.

According to Elisabeth Boonin (1996), a good user interface should help a user to learn easily and efficiently and allow users to make mistakes. When I worked on this project, I always kept these principles in mind. I also used these principles to measure what I had done.

#### *4.2.1b Frequently used reference booksfor Visual Basic*

Many books have presented very good ideas about developing the graphic user interface. *Microsoft Visual Basic Programmer's Guide, Microsoft Visual Basic Language Reference,* and *Microsoft Visual Basic On-line Documentation,* especially, were important resources for me when developing the SITES control file generation interface.

#### CHAPTER 4

mins

Lidat flor in

**UKLAHOMA STATE UNIVERSITY** 

#### **PROJECT DEVELOPMENT**

The SITES control file generation interface project consisted of three parts, or aspects, of programming work. They were Windows GUI design, data management, and control file management. These three parts do not mean that the project involved three separate programs. They are in terms of the project development process and programming modeL Throughout the project, the three aspects were integrated together.

I started the project with "Requirements Analysis". In "Requirements Analysis," I obtained the functional requirements for the project from technical experts and documentation in the USDA. After this stage, the project development was a mapping from problem domain to solution domain. Many issues were involved in this process. I will categorize the project development into the three aspects I mentioned above.

#### **4.1 Project Windows GUI design and implementation**

Window GUI design was one of the most important parts for the project. I made several major decisions concerning both designing and coding. The following sections explain these decisions.

#### 4.1.1 Combining "Case" screens

As I described above, this application supports nine different "Case" runs. Every "Case" consists of a set of windows screens that allows users to input data for a specific design and analysis. Every screen contains a set of controls that let users input data from the keyboard or choose data from predefined data sets. Every "Case" actually is a path leading to a different set of screens. The first welcome screen contains a menu that let users choose between generating a new control file and opening an existing control file. After the user selects either "New" or "Open" in "File" menu, a screen pops up which allows the user to choose a path. The screen snapshot in Figure 1 shows the screen that contains all the possible selections.

s' are

UKLAHOMA STATE UNIVERSITY

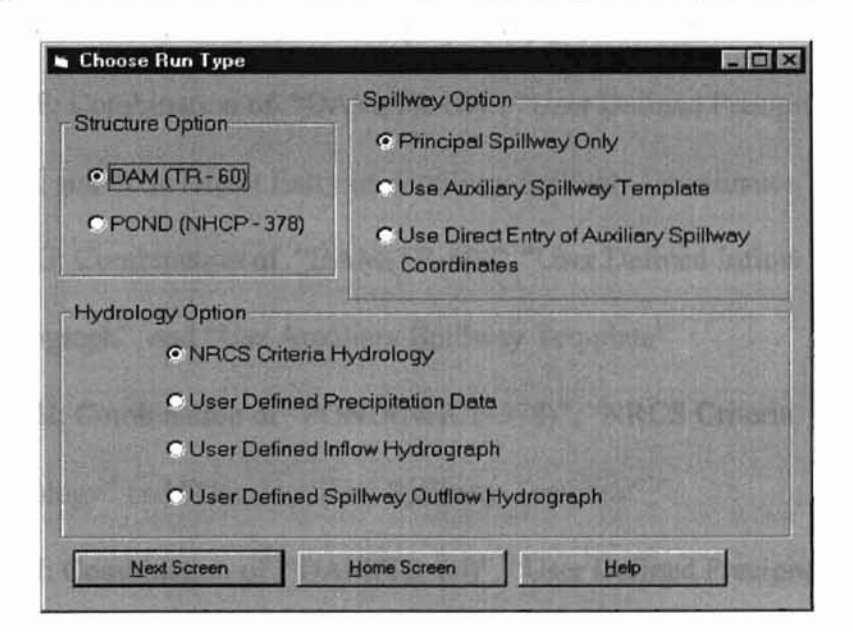

Figure 1. SITES Run Type Screen

Only a subset of possible paths were implemented in this version of the project. Ifthe user chooses a wrong path, a dialog box will pop up to explain the error. The screen design also leaves some space to add "Cases" in the future.

There are three groups of "Radio Button" controls in this screen. They are "Structure Option", "Hydrology Option", and "Spillway Option". The "Radio Button" controls within anyone group are mutually exclusive. That means a user can turn on only one "Radio Button" for a group in any particular run. The nine "Case" combinations are listed below:

**-**

- Case A: Combination of "DAM(TR-60)" , ''NRCS Criteria Hydrology", and "Principal Spillway Only"
- Case B: Combination of "DAM(TR-60)", "NRCS Criteria Hydrology", and "Use Auxiliary Spillway Template"
- Case C: Combination of "DAM(TR-60)", "NRCS Criteria Hydrology", and "Use Direct Entry of Auxiliary Spillway Coordinates"
- Case F: Combination of "DAM(TR-60)", "User Defined Precipitation Data", and "Use Direct Entry of Auxiliary Spillway Coordinates"

**OKLAHOMA STATE UNIVERSIT** 

- Case G: Combination of "DAM(TR-60)", "User Defined Inflow Hydrograph", and "Use Auxiliary Spillway Template"
- Case H: Combination of "POND(NHCP-378)", "NRCS Criteria Hydrology" and "Use Auxiliary Spillway Template"
- Case I: Combination of "DAM(TR-60)", "User Defined Precipitation Data", and "Use Auxiliary Spillway Template"
- Case J: Combination of "DAM(TR-60)", "User Defined Inflow Hydrograph", and "Use Direct Entry of Auxiliary Spillway Coordinates"

• Case L: Combination of "DAM(TR-60)", "User Defined Spillway Outflow Hydrograph", and "Use Direct Entry of Auxiliary Spillway  $\sim$   $\alpha$ Coordinates"

When the user chooses a path, all the other screens will follow this specific path. I decided how to deal with three kinds of situations when designing the different screen paths.

#### *4.J.la Different cases use the same screen*

刘志信

The screen in Figure 2 is an example. All ten case paths will use this same screen.

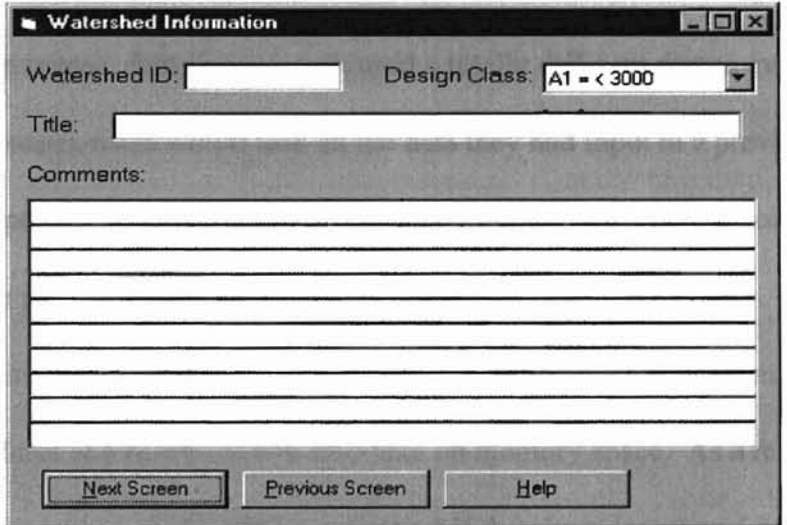

Figure 2. Watershed Information Screen

**Port R** 

#### *4.1.1b Differentpaths use screens that are partially the same*

From a programming point of view, building different screens for different paths is easy, but it may cause some serious problems. If I had built different screens for all partially different screens, the application might have had about 200 screens total for all paths, because the control file would be generated after the user goes through the entire specific path. The client, the SITES interface committee, required that the user should be allowed to change paths even when he or she is in the middle of a specific path, and the user should be able to keep the previously input data for use in another path if the specific data field is the same. To meet this requirement, I included the "Previous Screen" button in every screen to allow the user to go back to the path selection screen. But if every path used a totally different screen even for partially same screens, users would lose all the data they had input in a previous path.

Another problem is that if a user keeps changing the paths before going through an entire path, he or she may load all 200 screens into the memory. The average screen size is 20KB. So 200 screens would require at least 4MB memory, and other procedures and functions will also take up memory space. As a result, users might have had a problem running this application if they have less than 6 MB memory.

**ORLAHOMA STATE UNIVERSITY** 

I finally decided to adopt another approach. I designed the same screen for different paths if these paths share part of the data in a screen. This design makes the screen dynamically changeable at run time. The following is an example of such screens. Both "Case A" and "Case B" have "Rainfall Data" screen, but "Case B" has

more data field than "Case A." I used one screen for the two cases. lfthe user reaches the screen from "Case A", only one screen tab is visible, and it contains the data fields for "Case A" only.

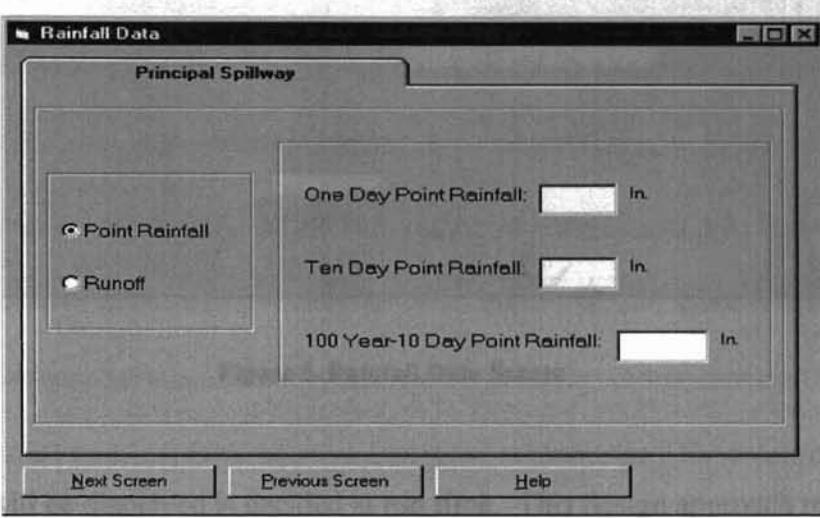

Figure 3. Rainfall Data Screen

If the user chooses "Case B", the same screen as "Case A" will display two tab

folders:

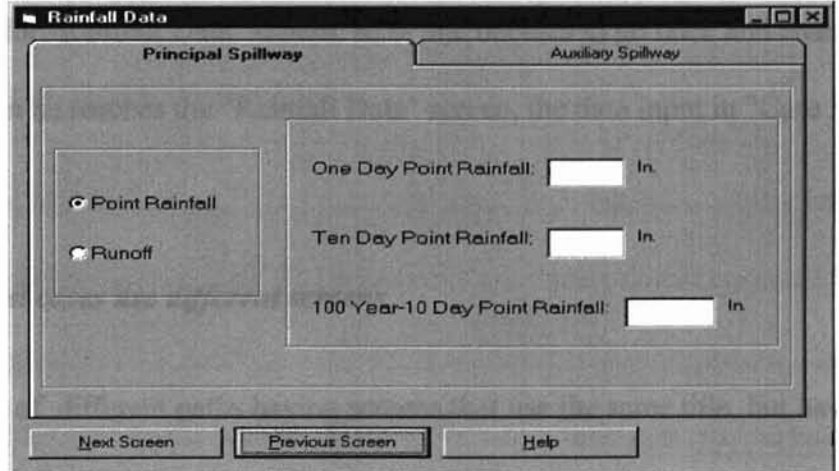

Figure 4. Rainfall Data Screen

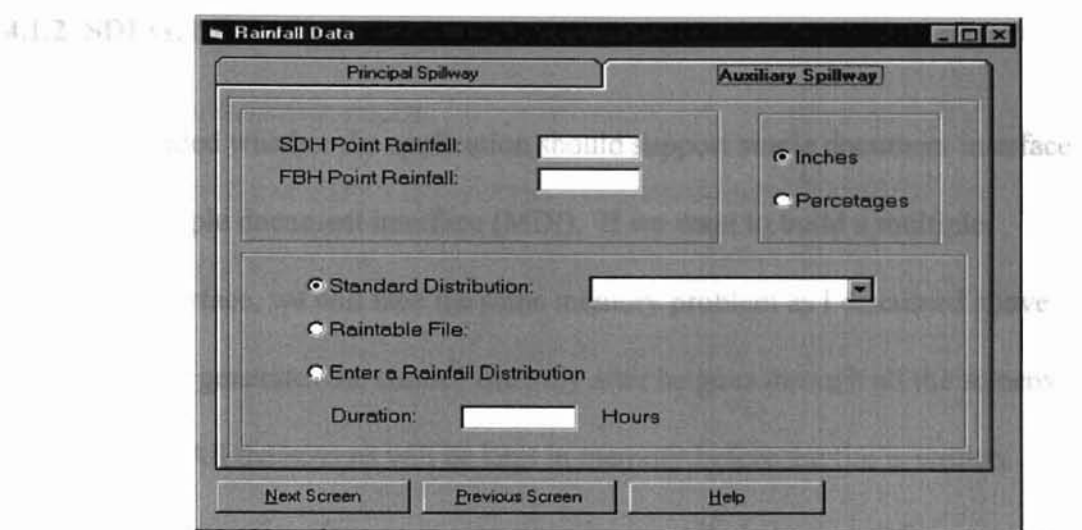

Fjgure S. Rajnfall Data Screen

What will be displayed is decided at run time. This design approach reduced the total number of screens to about forty, which consumes much less system resources. With this design, the user is also able to use previously input data should he or she change path.

In the previous example, if the user chooses "Case A" at first, but after inserting data for "Rainfall Data" screen, he or she decides to go back and change to "Case B", when he reaches the "Rainfall Data" screen, the data input in "Case A" will still be there.

**UKLAHOMA STATE UNIVERSITY** 

#### *4.1.1c Different cases use different screens*

In case of different paths having screens that use the same title, but having different data fields, I decided to design different screens. In this case, the user would not expect to use any data field for a different path if no data fields are the same.

#### 4.1.2 SDI vs. MDI

**-**

I decided whether the application should support single document interface (SDI) or multiple document interface (MDI). If we want to build a multiple document interface, we will face the same memory problem as I discussed above, because a user generates the control file only after he goes through all the screens along a path. All the screens will be kept in memory before the file is written. Multiple document interface means we must have multiple instances for every visual basic fonn and other controls. This may very easily cause memory shortage. The MDI approach also makes it difficult to maintain the reusability of the data from different paths.

a are

**URLAHOMA STATE UNIVERSITY** 

On the other hand, the single docwnent interface approach uses less memory and simplifies path maintenance. Because users do not have much need for generating multiple files at the same time, I decided to build a single document interface for this project.

#### 4.1.3 One screen, multiple functionality

I strived to maintain multiple screen appearances at run time. Many screens were implemented to interact with the user at run time. Screens will automatically change their appearances according to the user's requirements or selection. This approach provided one screen with the functionality of several screens and minimized the number of screens for each path. A typical example is the "Topsoil Fill and General Fill" screen. This screen has multiple functions. It could be implemented as

several screens, but all the functions were implemented in one screen. Below are several snapshots for this screen: sternal

**UKLAHOMA STATE UNIVERSITY** 

**•**

The screen in Figure 6 appears when the user selects "None" for both "Topsoil Fill" and "General Fill."

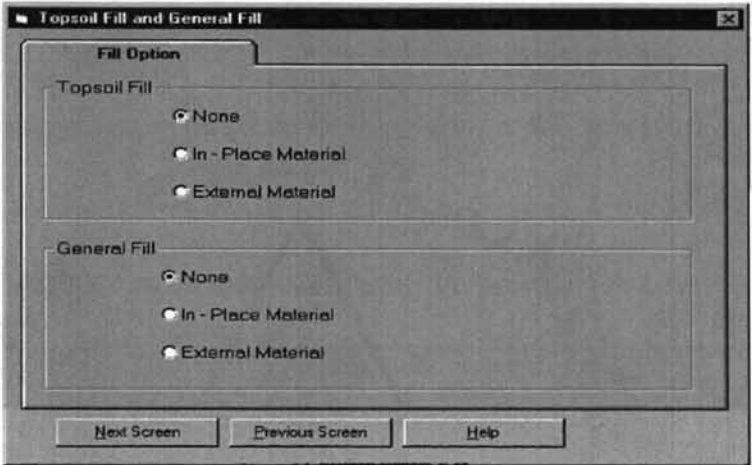

Figure 6. Topsoil Fill and General FiJI Screen Appearance 1

The screen in Figure 7 appears when the user chooses "In-Place Material"

from "Topsoil Fill."

**-**

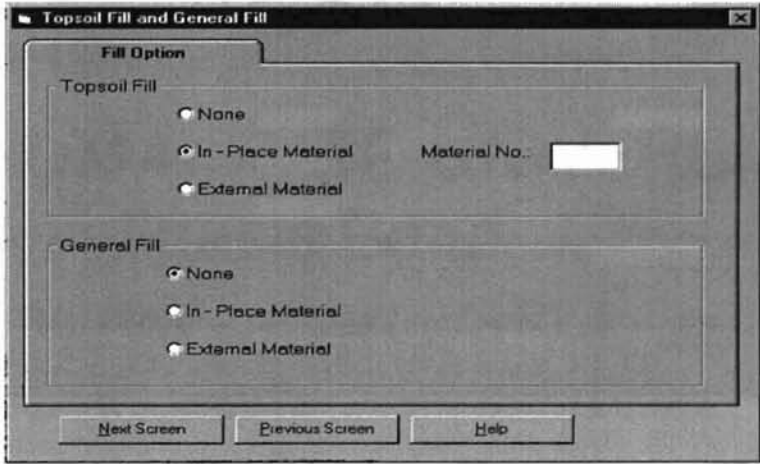

Figure 7. Topsoil Fill and General Fill Screen Appearance 2

tine. If it is spinyed when the user chooses "In-Place" from

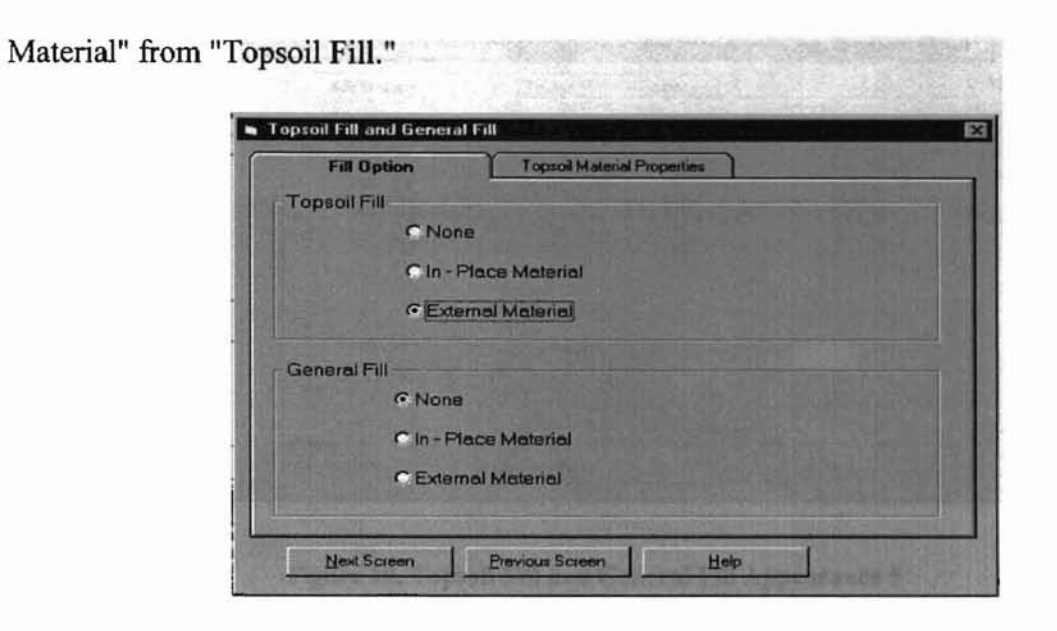

The two screens in Figure 8 and Figure 9 are for the user to choose "External

Figure 8. Topsoil Fill and General FiU Screen Appearance 3

ü

| <b>Fill Option</b>                          |                             | <b>Topsoil Material Properties</b>                 |
|---------------------------------------------|-----------------------------|----------------------------------------------------|
| Material No.:                               | Description:<br>$\sqrt{11}$ |                                                    |
| Plasticity Index:<br>Dry Density(Lbs/CuFt): |                             | <b>C</b> Percent Clay:<br>C Detach, Rate(Lb/Sqft): |
| <b>Head Cut Index:</b>                      |                             | Represent Diameter(inches);                        |

Figure 9. Topsoil Fill and General Fill Appearance 4

The screen in Figure 10 is displayed when the user chooses "In-Place" from

"General Fill." Topsoil Fill and General Fill Topsoil Material Properties **Fill Option** Topsoil Fill C None C In - Place Material **C** External Material General Fill C None **G** In - Place Material Material No.: C External Material Next Screen Previous Screen Help

Figure 10. Topsoil Fill and General Fill Appearance 5

The following two screens allow the user to choose "External Material" from "General Fill."

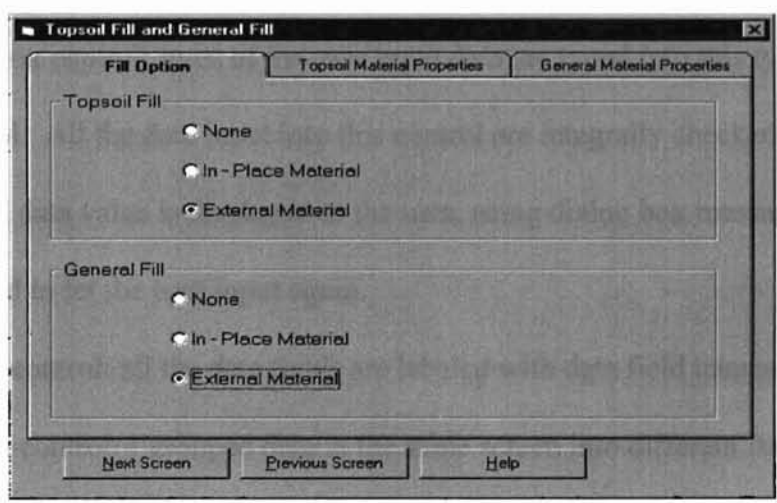

Figure 11. Topsoil Fill and General Fill Screen Appearance 6

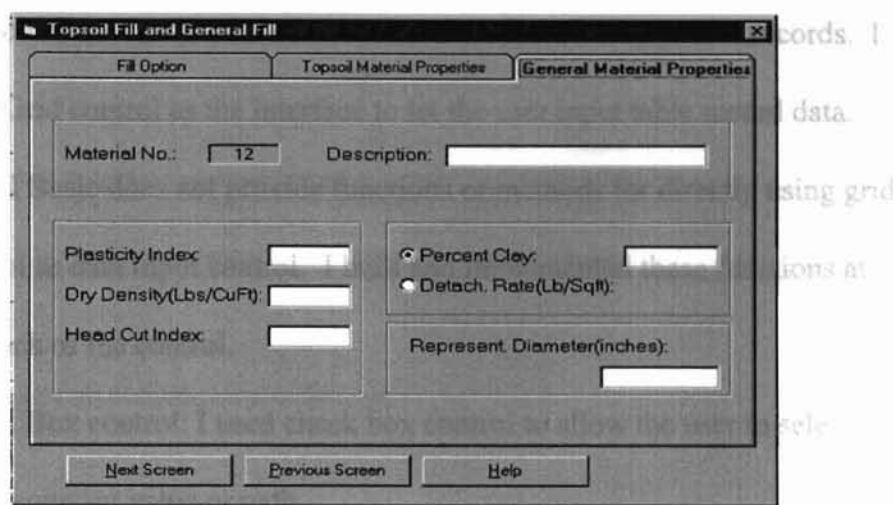

**•**

**UKLYHOWY SLVLLE BILLISHA** 

Figure 12. Topsoil Fill and General Fill Screen Appearance 7

#### 4.1.4 Use Visual Basic Controls

**-**

Microsoft Visual Basic Version 4.0 provides many windows controls for building Windows applications. I used twelve different types of controls in this project. Some of the major controls are listed below.

- TextBox control: most of the user input data are typed into this type of control. All the data input into this control are integrally checked. Any illegal data value is displayed to the user, using dialog box messages, and cleared to let the user input again.
- Label control: all the data fields are labeled with data field names.
- Frame control: I grouped data in the same screen into different frames according to data logic category or control type.
- ComboBox control: When data fields have predefined values, this control lets the user select data instead of directly inputting data.

- Grid control: The SITES control data file contains many table records. I used Grid control as the interface to let the user input table record data. Visual Basic does not provide functions or methods for directly using grid control as data input control. I built and implemented these functions at the back of the control.
- Check Box control: I used check box control to allow the user to select some constant value or path.
- OptionButton control: This control has the same function as check box control, but it was used for mutually exclusive values or paths.
- SSTab control: This control divides data into different tab pages. I used this control to make a screen contain more information.

#### 4.1.5 Extend Visual Basic "Grid" Control Functionality

Visual Basic comes with a rich set of controls. Some of these controls have good appearance but limited functionality that may not be suitable for some specific programming requirements. The "Grid" is one of this kind of controls.

Many data records in Sites control file are "Table" records. "STRUCTURE", "RAINTABLE", "ESCOORD", and "ESMATERIAL" are typical table records. For example, the "STRUCTURE" record may appear in control file like Figure 13.

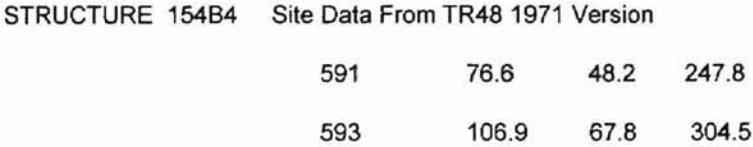

**UKLAHOMA STATE UNIVERSITY** 

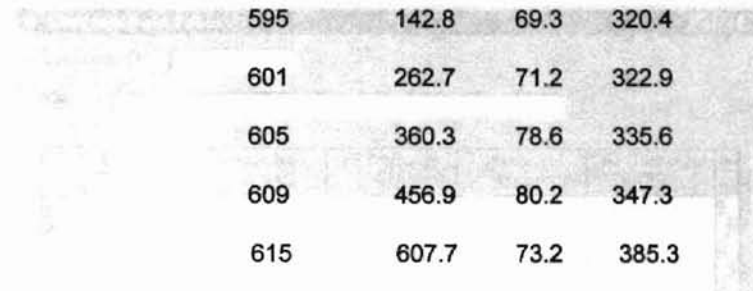

#### ENDTABLE

#### Figure 13. Structure Table Record

In this table, there can be up to five fields and twenty data records. The five data fields are "Elevation (feet)", "Surface Area (Acres)", "PS Discharge (CFS)", "Storage Vol.(Acre Feet)", and "AS Discharge (CFS)". Obviously, providing a tablelike interface is an effective way for users to input data.

Visual Basic provides two kinds oftable controls. One is "Grid" control, another is "Data-Bound Grid" control. The "Data-Bound Grid" control is designed for loading Database table. The "Grid" control is for displaying data from any kind of resources. I used "Grid" control for most of the "Table" input interface. Following is a snapshot of the "STRUCTURE" table input screen:

|                      | Title:<br>ISBE SKOFTOF.<br>w<br><b>DI CANCE</b><br><b>TECTS</b><br>а<br>11390 |                        |                            |                                  |                                   |              |  |
|----------------------|-------------------------------------------------------------------------------|------------------------|----------------------------|----------------------------------|-----------------------------------|--------------|--|
|                      | Elevation<br>Feet                                                             | Surface Area<br>Acres  | PS Discharge<br><b>CFS</b> | Storage Vol.<br><b>Acre Feet</b> | <b>AS Discharge</b><br><b>CFS</b> | ×<br>an ASCH |  |
| 2                    | ÷                                                                             |                        |                            |                                  |                                   |              |  |
| 3                    | ×.                                                                            |                        | $2 - 23 -$                 | <b>The manuel</b>                | There's affi-                     | menting a    |  |
| 5<br>6<br>7          |                                                                               |                        |                            |                                  |                                   |              |  |
| 8                    |                                                                               |                        |                            |                                  |                                   |              |  |
| 9<br>$\frac{10}{11}$ |                                                                               |                        |                            |                                  |                                   | HAN          |  |
| $\overline{12}$      |                                                                               |                        |                            |                                  |                                   |              |  |
|                      | <b>Next Screen</b>                                                            | <b>Previous Screen</b> |                            | Plotting                         | Help                              | W.           |  |

Figure 14. Structure Table **Input** Screen

One of the weaknesses of Visual Basic "Grid" control is that it does not provide any function for a user to input data directly into a table. That means a user cannot type any character into a table cell. The major function of "Grid" control is for displaying data instead of inputting data. In this application, I need to provide a table interface to let the user input and reload data. Using "Grid" control to reload data does not cause any problem. But how to input data? This is a problem. There are several choices for solving the problem. One way is to buy a third party "OCX" control that has the functionality I need. Or I could have built a new custom control using other tools if time and money had allowed me to do so. Another way is to extend the functionality of "Grid" control to make it work as I want. I chose the third solution. In this application, I successfully extended "Grid" control to have "Input" functionality. I will explain briefly how I extended "Grid" control.

**OKLAHOMA STATE UNIVERSITY** 

Like most Windows controls, the "Grid" control also provides "KeyPress" event handling procedure skeleton. When a user presses any key on the keyboard, a "KeyPress" message handler will be invoked with a parameter which is an ASCII value representing the user-pressed key. This is the major point in implementing a "user input allowance Grid table control".

**-**

-

I implemented the KeyPress message handling function in this way:

- First check the user-pressed key. The valid input value must be numeric character ("0" to "9"), point ("."), "Enter" key, or "Backspace" key. Any other key pressed by the user will not be displayed in the table cell.
- If the user presses an "Enter" key in keyboard, the data in the current cell will be checked according to some specific integrated data rules. If the data are valid, the next cell will get focus to let the user input data. Otherwise the data in the current cell will be cleared and the focus will still be set at the current cell to let the user input data again.

**OKLAHOMA STATE UNIVERSITY** 

- If the user presses a key that is any one of "0" to "9" or decimal point ".", the character will be added to a temporary string variable; then the string variable will be displayed in the current table cell.
- Whenever the table changes focus from one cell to another, the temporary string value will be changed to hold new cell data (string).
- If the user pressed the "Backspace" key, the temporary string which holds the current cell data will be cut till the last character and
displayed in the cell. This gives the user chances to remove or change the data in any cell.

Figure 15 is the list of "Key Press" event handler function source code for the "STRUCTURE" table:

Private Sub grdTable\_KeyPress(KeyAscii As Integer) 'Accept user input for all the fields in table Dim NextCol As Integer Dim NextRow As Integer

Enter = False

```
'In case the user pressed "Enter" key, the data will be integrally
'checked. If data is valid. The table cell will change to next.
If KeyAscii = 13 Then
Enter = True
grdTable. Row = grdTable. Row - 1
If grdTable. Row \leq 0 Then
If Val(grdTable. Text) >= Val(Temp) Then
MsgBox "The value must be increased from previous; try again", 48. "Valid data'"
grdTable. Row = grdTable. Row + 1
 grdTable. Text = ""Temp = mElse
grdTable. Row = grdTable. Row + 1
NextCol = gridTable. Col + 1NextRow = grdTable Row + 1If NextCol >= grdTable.Cols And NextRow < grdTable.Rows Then
grdTable. Col = 1
grdTable. Row = NextRow
```

```
grdTable.Se/StartCol = grdTable.CoI
grdTable.SelStartRow = grdTable.Row
grdTable.SelEndCoI =grdTable.CoJ
                                   Nev Pow 31 grdTable Rows Then
grdTable.SelEndRow = grdTable.Row
Elself NextCol < grdTable.Cols Then
grdTable.CoI =NextCol
grdTable.SelStartCol = grdTable.Col
Elself NextCol >= grdTable. Cols And NextRow >= grdTable. Rows Then
grdTable. Col = 1
grdTable. Row = 1
grdTable.Se/SfartCol = grdTable.Col
grdTable.SelStartRow = grdTable.Row
grdTable.SelEndCol = grdTable.Col
grdTable.SelEndRow = grdTable.Row
End If
End If
```
#### Else

 $grdTable$ . Row =  $grdTable$ . Row + 1  $NextCol = gridTable. Col + 1$  $NextRow = grdTable Row + 1$ If NextCol >= grdTable. Cols And NextRow < grdTable. Rows Then  $grdTable$ . $Col = 1$ grdTable.Row = NextRow grdTable.SelStartCol = grdTable.Col grdTable.SelStartRow = grdTable.Row grdTable.SelEndCol = grdTable.Col grdTable.SelEndRow = grdTable.Row Elself NextCol < grdTable.Cols Then grdTable.Col =NextCol

grdTable.SelStartCol = grdTable.Col

grdTable.SelStartRow = grdTable.Row

Elself NextCol >= grdTable.Cols And NextRow >= grdTable.Rows Then  $grdTable.$ Col = 1  $grdTable$ . Row = 1 grdTable.SelStartCof =grdTable.Col grdTable.SelStartRow = grdTable.Row grdTable.SelEndCol = grdTable.Col grdTable.SelEndRow = grdTable.Row End If  $\sim 10^{11}$ × End If

'In case the user pressed the backspace key, the current cell data will 'be deleted one character a time. Elself KeyAscii = 8 Then the TV man kind on If grdTable. Text <> "" Then the month of the stage of the Temp = grdTable. Text End If If Len(Temp) <> 0 Then Temp = Left(Temp, Len(Temp) - 1)  $grdTable. Text = Temp$ End If 'Any key press that represents ASCII code less than 48 and not 'equal to 46 is not valid data. Elself KeyAscii <> 46 And KeyAscii < 48 Then KeyAscii = 0

'Any key press that represents ASCII code larger than 57

'is not valid data.

Beep

**•**

Elself KeyAscii > 57 Then KeyAscii = 0 Beep 'Table cell will show up valid data input Else Temp = Temp + Chr(KeyAscii)  $grdTable$ . Text = Temp End If End Sub

Figure 15. Key Press Event Handler for Structure Table

Besides the "Key Press" event handling, I also implemented the "Grid" control "GotFocus" event and "SelChange" event handling functions. The "GotFocus" event handling is for setting focus on the current cell in the "Grid" control. The "SeIChange" event handling is for clearing the temporary string that holds the user input data. The cleared string will be used to hold the user input for a new cell. Figure 16 and Figure 17 are the source code for these two event handlings:

Private Sub grdTable\_GotFocus()

'when grdtable get focus, all cells need to be 'set to the current cell of the table. grdTable.SelEndCol =grdTable.Col grdTable.SelStarlCol =grdTable.Col grdTable.SelStartRow = grdTable.Row  $grdTable$ . SelEndRow =  $grdTable$ . Row End Sub

Figure 16. Structure Table Get Focus Event Handler

Private Sub grdTable\_SelChange() and the second second that the late the late of level. 'Temp hold the string userinput into the table celf. Latt incor three levels 'This value must be clear when cell is changed. Temp =*n"*

End Sub

Figure 17. Structure Table sel Change Event Handler

Thus, I created a "Grid" control that can be used not only to display data in a table, but also to let a user input data directly into a table cell. After the extension, the "Grid" control becomes an interactive interface between the user and the computer program.

The "STRUCTURE" is a typical "Table" interface in the project. Many other data records in SITES's control file need table-like interface for a user to input data. They are implemented in a way similar to the "STRUCTURE" table.

*OKLAHOMA STATE UNIVERSITY* 

#### *4.2* **Data Validation and Management**

Data are the core of the application. One of the goals for this application is to help users generate correct control files. A correct control file is based on the correct data set inputted by users. So the data validation check is a very important task for this application. Actually, about one third of the program source code involved data validation checking. Data validation is also one of the hardest part of the project to program.

This application has three levels of data validation. They are data field level, screen level, and application levd. The following sections explain these three levels of data validation. 

than The manual the data

OKLAHOMA STATE UNIVERSITY

#### 4.2.1 Field level data validation

According to *SITES Water Resource Site AnaLYsis Computerprogram User's* Guide, most of the data fields in this application have some kind of constraint. Those constraints are the basis of field level data validation. Beside the data constraints, all the data fields have some kind of valid range requirement, such as string data length, and minimum and maximum values for numeric data, etc.

# *4.2.1a Data field constraint enforcement*

-

AJI the user-input data must appear on the screen as visible characters. The *Guide* defines seven conventions which represent seven types of data characters:

- $A =$  Alphanumeric (letters or numeric) data that may appear in any location within specified columns.
- $N =$  Numeric data that may appear in any location within specified columns and may include special characters such as decimal points and plus or minus signs. Commas are not allowed.
- = Integer numbers (no decimal points) that may occur in any location within specified columns.
- $Ix = Integer numbers (no decimal points) that must occur in a fixed$ Se Officenci 2015 right justified position.
- Essential data for use of control word. Program prints error massages and normally terminates job execution if user omits the data.
- Negative, negative data required.

**..**

 $(-)$  = Negative, negative data allowed.

I enforced these data constraint for the data in SITES control files that have those requirements. In most cases, I used the "KeyPress" event handling function as filters to enforce the data constraints. Any user-pressed key which is not a valid character for the specific data will be filtered out in a "KeyPress" event handling function. The following is an example.

There is a "Number of Conduit" field in The "PSDATA" record. This field requires the data value to be either an "integer" or a "real". This means that only "0"~"9" and "." can be the valid input character. Any key press that is not related to the valid data, "Enter" key press, or "Backspace" key press will be filtered out.

The source code listed in Figure 18 shows the implementation of the data filter idea. Most of the data inputting in this project used the same technique.

Private Sub txtNumOfConduit\_KeyPress(KeyAscii As Integer) 'If a user pressed "Enter" key (ASCII code 13), the focus will 'be changed to another control If KeyAscii = 13 Then KeyAscii = 0  $Enter = True$ txtNumOfConduit\_LostFocus

**•**

'Any Key Press that is less than ASCII 48 and not equal state that the limithe 'to ASCII code 8 (Backspace key) or 46 (". ") will be filtered out mer hassa sinter" kev Elself KeyAscii < 48 And KeyAscii <> 8 And KeyAscii <> 46 Then waat se har gride for this. KeyAscii = 0 Beep 'Any Key Press that is larger than ASCII code 57 will be filtered out Elself KeyAscii > 57 Then KeyAscii =*<sup>0</sup>* Beep End If End Sub

#### *4.2.1h Input data validation check*

Besides the enforced data type from inputting, I also implemented data validation checks in this application. Almost all the data fields in this application have some predefined data range requirement such as the maximum and minimum values for numeric data, maximum character string length for string data, etc.

Figure 18. Example Of Data Filter In Key Press Event Handler

The data field validation check works in this way: whenever a user finishes inputting a data value for a field and hits the "Enter" key on keyboard, the "LostFocus" event handler is invoked to handle the situation. One of the tasks for the "LostFocus" event handler is to check if the data which the user input is in the valid range or not. If the data checked is not in the valid range, the data in current control will be cleared out and focus will still be set on the current control. Otherwise the focus will be set on another data field.

I will still use the ''txtNumOfConduit'' control field as an example. In the previous code listing, I already demonstrated that when the user hits the "Enter" key, the txtNumOfConduit\_LostFocus handler is invoked. The following is the code for this **AVECT MOUNTS** event handling function.

the part rand the

机。

Private Sub txtNumOfConduit\_LostFocus() 'Check whether the user input value is valid or not. If the 'Value is valid, set focus to txtLengthOfConduit control. 'Otherwise clear the current control content and prompt 'User with a message box. Focus will still be set on current 'Control

**..**

Dim value 'hold the input value

Dim OutRange As Boolean 'Value is out ofrange or not

OutRange = False If txtNumOfConduit. Text <> "" Then value = Val(txtNumOfConduit. Text) If value < 1 Then MsgBox "Minimun Number Of Conduit is 1, try again.", 48, "Number of Conduit" OutRange = True txtNumOfConduit. Text =*.n* End If End If

If Enter = True And OutRange = False Then Enter =False txtLengthOfConduit.SetFocus End If

End Sub

**pa** I

> a dissember that to the most call in the board of this. There Figure 19. Example Of Data Filter **[n** Lost Focus Event Handler

> > mans would date check

**OKLAHOMA STATE UNIVERSITY** 

This is a simple case for field level data validation check. There were some cases that required much more complicated data checks, but the principles are just the same.

## 4.2.2 Screen Level Data Validation

Because the field level data validation check depends on the "Enter" key press generating "LostFocus" event handler, we can't guarantee the input data will always be checked at field level. If a user uses a "mouse" click instead of an "Enter" key press to change focus from one control to another, the Data field might not be checked properly. Some data fields are required data for a specific record, which means the data field should not be left blank, if a user uses a mouse click to move focus from one field to another and finally clicks "Next Screen" button to jump to another screen, the required data field might be left blank forever. To handle such cases, I implemented the screen level data check.

It seems the screen level data check is just a repeat of the field level data check. Doing this is to guarantee that all the data fields will be checked before the current screen progresses to another screen. This is true for some of the screens. But for any screen that contains the "Grid" control, this is not true.

As I described above, I extended the "Grid" control to use it as the user input data container. I implemented some field level data checks when a user presses the

40

"Enter" key to change from the current cell to the next cell in the "Grid" table. There is also the possibility for some cells never to be checked if a user uses a mouse click or "arrow" key to change focus from one cell to another. The screen level data check is needed to solve this problem, as I already mentioned.

In addition, we have a new problem for "Grid" table internal data check. If a table has multiple columns and rows, we have to maintain many inter-relationships among table cells. This make things much more complicated than a single field data validation check. The best place to accomplish this is in screen level instead of the cell level. In a screen level check, the user has already finished the table data input and is ready to go to the next screen. Because the user does not plan to input any data into the table at this point, it is the right time to do the integrated data check for the . table cells containing data.

Let me continue to use the "STRUCTURE" table as an example. In this table, all the column value must be in increase order when entered. The "Elevation" , "Surface Area" or "Storage Vol." fields require at least two entries. The "Surface Area" and "Storage Vol." are mutual exclusion fields. Only one of the fields should appear in a table. "PS Discharge" and "AS Discharge" are optional fields, but once entries are begun, they should continue to the end of the table. The last value of "Elevation" and "Surface Area" or "Storage Vol." is the mark of end of table. All these data requirements are enforced in a screen level data check. I implemented the screen level data check in the "Next Screen" button click event handling procedure. Figure 20 is the source code of the procedure:

**OKLAHOMA STATE GMURRSITY** 

41

Private Sub cmdNext\_Click() compared screen 'For Case ABC F G H I J Dim counter As Integer 'values1 and value2 are temporary value holders Dim value1 As Double start - Sie seinen als Schuchafe Dim value2 As Double 'hole is for deciding if table column value is continued or not Dim hole As Boolean 'holeCounter is for counting number of holes between two data Dim holeCounter As Integer 'ComString is for hold cases string Dim ComString As String 'The four boolean values judge if the columns are input Dim surface As Boolean Dim storage As Boolean Dim discharge As Boolean Dim ascharge As Boolean 'Count the length of table rows that contain data Dim length As Integer

DAMS2.bypass = False 'Global value for special case flag

move ft.

surface = False

storage = False

discharge = False

ascharge =False

AScharging = False

 $holeCounter = 0$ 

 $length = 0$ 

ComString = "ABCFI"

hole =False

-

**OKLAHOMA STATE UNIVERSITY** 

```
'check data validation before going to the next screen
```
 $grdTable$ . $Col = 1$ 

grdTable.Row =1

If  $grdTable$ . Text = "" Then

MsgBox "First entry is required for this column", 48, "Input Data"

GoTo dataReIn

Else

value1 = Val(grdTable.Text)

 $minElev = value1$ 

maxElev = value1

End If

 $length = length + 1$ 

 $grdTable$ . Row = 2

If grdTable. Text = "" Then

MsgBox "At least two entries requried for this column", 48, "Input Data"

GoTo dataReln

Else

value2 = Val(grdTable. Text)

If value1 >= value2 Then

MsgBox "The value must be increased from previous row", 48, "Data check"

**DRIAHOMA STATE UNIVERSITY** 

 $grdTable. Text =$  ""

Temp =*n"*

GoTo dataReIn

Else

 $value1 = value2$ 

 $maxElev = value2$ 

End If

End If

-

 $length = length + 1$ 

For counter = 3 To 20 Step 1

```
grdTable.Row = counter
```
If  $grdTable$ . Text =  $"$  Then

hole = True

holeCounter = holeCounter + 1

Else

If hole  $=$  True Then

grdTable.Row = grdTable.Row - holeCounter

MsgBox 'This cell must contains data", 48, "Data Check Message"

GoTo dataReln

End If

 $value2 = Val(grdTable.Text)$ 

Ifvalue1 >= value2 Then

MsgBox "The value must be increased from previous row", 48, "Data check"

**OKLAHOMA STATE UNIVERSITY** 

grdTable.Text = ""

 $Temp = \frac{uw}{2}$ 

GoTo dataReIn

Else

```
value1 = value2
```
 $maxElev = value2$ 

End If

```
length = length + 1
```
End If

```
Next
```
grdTable.Col = 2 For counter=1 To <sup>20</sup> Step <sup>1</sup> grdTable.Row = counter If  $grdTable. Text \leq 2^{m}$  Then surface = True End If

**Next** and **Next**  $grdTable$ . $Col = 3$ For counter = 1 To 20 Step 1 grdTable.Row = counter that software consonabile If grdTable. Text <> "" Then discharge = True End If Next

 $grdTable$ . $Col = 4$ 

**..**

For counter=1 To <sup>20</sup> Step <sup>1</sup>

 $grdTable$ . Row = counter

If grdTable. Text <> "" Then

storage = True

End If

Next

If  $grdTable. CoIs = 6$  Then

 $grdTable$ . $Col = 5$ 

For counter=1 To <sup>20</sup> Step <sup>1</sup>

grdTable.Row = counter

If grdTable. Text <> "" Then

 $ascharge = True$ 

AScharging = True

End If

Next

End If

--

'if PS Discharge column has data, several screens will be bypassed If discharge = True Then

**OKLAHOMA STATE UNIVERSITY** 

#### DAMS2.bypass = True

End If

'work on case of user inputting both surface and storage data. 'user must make decision to choose either one from the two If surface = True And storage = True Then frmTableDialog.Show *1* If  $\lim$ TableDialog. Tag = "surface" Then  $grdTable$ . $Col = 4$ For counter=1 To <sup>20</sup> Step *<sup>1</sup>* grdTable.Row = counter grdTable.SelStartCol = grdTable.Col grdTable.SelStartRow = grdTable.Row grdTable.SelEndCol = grdTable.Col grdTable.SelEndRow = grdTable.Row  $grdTable. Text = ""$ Next storage = False Else  $grdTable$ . $Col = 2$ For counter = 1 To 20 Step 1  $grdTable$ . Row = counter grdTable.SelStartCol = grdTable.Col grdTable.SelStartRow = grdTable.Row grdTable.SelEndCol = grdTable.Col grdTable.SelEndRow = grdTable.Row  $grdTable$ . Text =  $""$ Next surface = False End If

Manten a the card hauteen data

```
End If
```
'work on case of user's choice of surface data

hole = False

holeCounter = 0

If surface = True And storage = False Then

grdTable.Col = 2

 $grdTable$ . Row = 1

If grdTable. Text = "" Then

MsgBox "First entry is required for this column", 48, "Input Data"

GoTo dataReln

Else

```
value1 = Val(grdTable. Text)
```
End If

```
grdTable. Row = 2
```
n.

IfgrdTable. Text = *"n* Then

MsgBox 'This cell must contains data", 48, "Data Check Message"

GoTo dataReIn

Else

value2 = Val(grdTable. Text)

If value  $1$  >= value  $2$  Then

MsgBox "The value must be increased from previous row", 48, "Data check"

**JKLAHOMA STATE UNIVERSITY** 

grdTable.Text = ""

 $Temp = "$ 

GoTo dataReln

Else

 $value1 = value2$ 

End If

End If

-

```
holeCounter=0 and 20 Step 1
For counter=3 To length Step 1
grdTable. Row = counter
If grdTable. Text = "Thenhole =True
holeCounter = holeCounter + 1
Bse
If hole = True Then
grdTable.Row = grdTable.Row - holeCounter
MsgBox "This cell must contain data", 48, "Data Check Message"
GoTo dataRein
                              -3 - 1End If
value2 = Val(grdTable. Text)
If value1 >= value2 Then
MsgBox "The value must be increased from previous row", 48, "Data check"
grdTable. Text = <math>""Temp = "GoTo dafaReln
Else
value1 = value2End If
End If
Next
If length + 1 <= 20 Then
grdTable. Row = length + 1
End If
If grdTab/e. Text <> "" Then
MsgBox "The number of Surface Area data must be less than or equal to that of Elevation
data", 48, "Data check"
```
End If

**OKLAHOMA STATE UNIVERSITY** 

```
For counter = length + 1 To 20 Step 1
grdTable. Row = counter
grdTable.SelStartCol = grdTable.Col
grdTable.SelStartRow = grdTable.Row
grdTable.SelEndCol = grdTable.Col
grdTable.SelEndRow = grdTable.Row
grdTable. Text = "Next
End If
'work on case of user's choice of storage data
hole = False
holeCounter = 0
If surface = False And storage = True Then
grdTable.Col = 4
```
 $grdTable$ . Row = 1

If  $grdTable$ . Text =  $""$  Then

MsgBox "First entry is required for this column", 48, "Input Data"

**DKLAHOMA STATE UNIVERSITY** 

```
GoTo dataReln
```
Else

```
value1 = Val(grdTable.Text)
```
End If

```
grdTable. Row = 2 and \blacksquare
```
If grdTable. Text = "" Then

MsgBox "This cell must contain data", 48, "Data Check Message"

GoTo dataRein

Else

-

value2 = Val(grdTable. Text)

If value1 >= value2 Then

MsgBox "The value must be increased from previous row", 48, "Data check"

```
grdTable. Text = <math>""</math>
```
 $Temp ='''$ 

GoTo dataReln

Else

 $value1 = value2$ 

End If

End If

```
holeCounter = 0
```
For counter = 3 To 20 Step 1

grdTable.Row = counter

If  $grdTable$ . Text =  $'''$  Then

 $hole = True$ 

holeCounter = holeCounter + 1

Else

```
lf hole = True Then
```
grdTable.Row = grdTable.Row - holeCounter

MsgBox "This cell must contain data", 48, "Data Check Message"

GoTo dataReln

End If

value2 = Val(grdTable. Text)

Ifvalue1 >= value2 Then

MsgBox "The value must be increased from previous row", 48, "Data check"

**OKLAHOMA STATE UNIVERSITY** 

grdTable. Text = ""

 $Temp = "$ 

GoTo dataReln

Else

 $value1 = value2$ 

End If

```
End If
```
**Next** 

If length  $+ 1$  <= 20 Then

grdTable.Row = length + 1 and the complete previous may 40. Toata check"

End If

If  $grdTable$ . Text  $\leq$  "" Then

MsgBox "The number of Storage Area data must less than or equal to that of Elevation data",

**OKLAHOMA STATE UNIVERSITY** 

48, "Data check"

End If

For counter = length  $+ 1$  To 20 Step 1

 $grdTable$ . Row = counter

grdTable. SelStartCol = grdTable. Col

grdTable.SelStartRow = grdTable.Row

grdTable.SelEndCol = grdTable.Col

grdTable.SelEndRow = grdTable.Row

 $grdTable. Text =  $""$$ 

Next

End If

'work on case of PS Discharge data is present

hole =False

holeCounter = 0

If discharge = True Then

 $grdTable$ . $Col = 3$ 

 $grdTable$ . Row = 1

value1 = Val(grdTable.Text)

 $grdTable$ . Row = 2

If grdTable.Text = "" Then

MsgBox "This cell must contain data", 48, "Data Check Message"

GoTo dataReln

---

Else and the second to

value2 = Val(grdTable. Text)

If value1  $>=$  value2 Then

MsgBox "The value must be increased from previous row", 48, "Data check" and Electrical

 $grdTable$ . Text =  $"$ 

 $Temp = "$ 

GoTo dataReln

Else

 $value1 = value2$ 

End If

End If

TIFICAL

91 W

```
holeCounter = 0
```
For counter = 3 To length Step *1*

grdTable.Row = counter

If  $grdTable$ . Text =  $""$  Then

MsgBox "This cell must contain data", 48, "Data Check Message"

GoTo dataReln

End If

value2 = Val(grdTable. Text)

Ifvalue1 >= value2 Then

MsgBox "The value must be increased from previous row", 48, "Data check"

 $grdTable$ . Text =  $'''$ 

 $Temp = "$ 

GoTo dataReIn

Else

 $value1 = value2$ 

End If

Next

If length  $+ 1$  <= 20 Then

grdTable.Row = length + 1 be increased from previous row" 48. "Data chack"

End If

**t"'**

If grdTable. Text <> "" Then

MsgBox "The number of PS Discharge data must be less than or equal to that of Elevation

data", 48, "Data check"

End If

For counter = length  $+ 1$  To 20 Step 1

 $grdTable$ . Row = counter

grdTable.Se/StartCol = grdTable.Col

grdTable.Se/StartRow =grdTable.Row

grdTable.SelEndCol = grdTable.Col

grdTable.SelEndRow = grdTable.Row

 $grdTable.$  Text =  $'''$ 

Next

End If

```
hole =False
```

```
holeCounter = 0
```
'In case B etc. there are six columns. AS Discharge field needed.

**OKLAHOMA STATE UNIVERSITY** 

If ascharge  $=$  True Then

 $grdTable$ . Col = 5

grdTable.Row = 1

value1 = Val(grdTable. Text)

 $grdTable$ .  $Row = 2$ 

If grdTable. Text = "" Then

MsgBox "This cell must contain data", 48, "Data Check Message"

GoTo dataReln

Else

value2 = Val(grdTable. Text)

Ifvalue1 >= value2 Then

```
MsgBox "The value must be increased from previous row", 48, "Data check"
  grdTable. Text = <math>""</math>The ST Parent we data must be less than an equal to that of Elevation
  Temp = "GoTo dataReln
 Else
  value1 = value2End If
End If
holeCounter = 0
For counter = 3 To length Step 1
 grdTable.Row = counter
 If grdTable. Text = "" Then
  MsgBox "This cell must contain data", 48, "Data Check Message"
  GoTo dataReln
 End If
 value2 = Val(grdTable. Text)
 If value 1 \geq value2 Then
  MsgBox "The value must be increased from previous row", 48, "Data check"
```

```
grdTable. Text = "
```
 $Temp = "$ 

GoTo dataReln

Else

 $value1 = value2$ 

End If

#### Next

---

If length  $+ 1$  <= 20 Then  $grdTable$ . Row = length + 1 End If

**OKLAHOMA STATE UNIVERSITY** 

*,If* grdTable. Text <> "" Then

MsgBox "The number of AS Discharge data must be less than or equal to that of Elevation data", 48, "Data check"

**JKLAHOMA STATE UNIVERSITY** 

For counter = length  $+ 1$  To 20 Step 1  $grdTable$ . Row = counter grdTable.SelStartCol = grdTable.Col grdTable.SelStartRow = grdTable.Row grdTable. SelEndCol =grdTable. Col grdTable.SelEndRow = grdTable.Row  $grdTable. Text = "''$ Next

End If

End *If*

'In case the data input are acceptable, advance to

'next screen according to specific cases.

frmStmctureTable. Hide

If  $InStr(ComString, DAMS2. Record)$  <> 0 Then

frmWatershed. Show

Elself DAMS2.Record = "G" Or DAMS2.Record = "J" Then

frmStrlnHydro. Show

Elself DAMS2.Record = "H" Then

frmWatershed. Show

End If

Exit Sub

'In case the data in the table are not correct, set

'focus to the celf and let the user input data again

dataReln:

-

grdTable. SelStartCol = grdTable. Col

a a maria

grdTable.SelStartRow = grdTable.Row was plated warehold and grdTable.SelEndCol = grdTable.Col grdTable.SelEndRow =grdTable.Row any mail yay (AS). grdTable. SetFocus End Sub I a native for the

Figure 20. Screen Level Data Check Example

**DKLAHOMASTATE UNIVERSITY** 

All the screens except the final one in this project contain a ''Next Screen" command button. The "Click" message handling procedure accomplishes the screen level data validation check task.

#### 4.2.3 Application level data validation

**paz**

-

The field level and screen level data checks handle most part of the data validation. In some cases the data in a specific screen not only need obey the rules of the data themselves, such as data type, maximum and minimum value, etc., but also are dependent on other data or some specifications in other screens. In this case, the field and screen level data checks are not sufficient. We need application level data validation to accomplish this check.

I did not implement the application level data validation as a separate part. Instead, I built it into the field and screen level data check modules. This means when a field or screen level data check is in progress, any data that require cross screen data check will be done in the same procedure. I defined several global variables in this project. Some of these global variables were used to help the application level data check.

For example, the application has two global variables, "maxElev" and "minElev", which were used to hold the last and first input values for the "STRUCTURE" table "Elevation" column. The future "Auxiliary Spillway (AS) Crest" screen has a field for an "ESCREST" record that requires the input value to be less than the "maxElev" and greater than or equal to the "minElev" values. This part of the source code is listed below:

岩石

Private Sub txtAux1\_LostFocus()

Dim value

Dim OutRange As Boolean

OutRange = False

If txtaux1. Text <> "" Then

value = Val(txtaux1.Text)

If  $option2 = True$  Then

If value >= maxElev Or value < minElev Then

MsgBox "The Crest must be less than" + Str(maxElev) + "and greater than or equal to "

No mar di

Str(minElev), 48, "Data Check"

OutRange = True

 $txtaux1. Text ='''$ 

End If

Else

+

If value < 0 Then

MsgBox "The Crest must be greater than or equal to 0, fry again. ", 48, "Data Check"

OutRange = True

 $txtaux1. Text = ""$ 

End If

End If

End If

"'-

*PRIMATE STATE UNIVERSITY* 

If Enter = True And OutRange = False Then Enter =False If  $txtaux2.$  Visible = True Then txtaux2. SetFocus Else cmdNexf.SetFocus End If End If End Sub

#### Figure 21. Screen Level Data Check Example

This example shows how I used global variables to help implement the application level data check. Actually, this is not the only way to do across screen data check. In many situations, I used screen control contained data values directly to do this kind of check. The global variables were used only in situations where I could not directly use other screen data to do a data check. Global variables are not good for system modulation. It is better to avoid using many global variables.

**UKLAHUMA STATE UNIVERSITY** 

#### *4.3* **Control File Management**

The goal of the project is to generate and manage the control file. The current version of the project contains a single menu item "File". The "File" menu has six entries: "new", "Open", "Continue", "Save", "Save As", and "Exit". These menu entries were used to manage the control file system.

## 4.3.1 New Control File

--

If a user selects the "New" entry from "File" menu, a new control file generating process is started. Almost every screen in the project has a "Home Screen" button that could lead the user back to the program starting screen that contains the "File" menu. We need different solutions for different situations.

In the case of a user already having a file opened before he or she chooses the "New" in "File" menu again, the solution is this: First the program will check if the open file has anything changed since the file was opened. If nothing is changed, the new file editing process will continue normally. Otherwise, ifthe open file is changed, a dialog box will pop up to prompt the user to save the file before creating a new file. If the user answers "yes", the program will save the changed file under its original file name, then continue with the new file editing process. Ifthe user answers "No", the program will do nothing to the current open file and will let the user work on the new file.

**AIMWARA PILETE SHOPPITA** 

The program does not support multiple file creation. If the user already has a new file in progress when he tries to create another new control file, I provided another solution. First a dialog box pops up to ask the user if he wants to save the file before creating another new file. If the user answers "Yes", the "Save As" routine will be called. After the file is saved, the new file creating process continues. If the user answers "No," the information which the user inputted for the previous "New" file will be lost, and another "New" file creating process begins.

The new file creating process will lead the user through a set of screens to input information. When the user reaches the last screen, he can directly click the "Save" button to save the control file to disk.

# 4.3.2 Open Existing File

A user can choose "Open" in the "File" menu. The "Open" entry has a handling procedure that helps the user to open an existing SITES control file. Like the "New" entry selection, the "Open" entry also need different solutions for different situations.

If the user already has a file open before he selects the "Open" entry, the solution is: If the previously opened file has been modified, first prompt the user to save the previously opened file, then either save the file or do nothing according to the user's response. After the housekeeping fmishes, the Open file process begins.

If the user has a new file creating process started before he clicks the "Open" entry in the "File" menu, we need do the same thing as in "New" entry selection. After that, the user will enter the open file session.

**VIRSHEART ETHING SWOTTERS** 

The open file process will load the control file that the user selects into a set of screens for a specific path. In this process, the user can go back and forth in the path, and change any data in the file. The user also can change path from the current loaded file. Before the user selects "Save", or "Save As" entry in "File" menu, or "Save" button in the final screen, nothing is really changed from the original control file.

## 4.3.3 Continue Working on the File can save the contract for as in the last screen for

Save Bustin a allow the user to save The "File" menu entry. "Continue," is designed for a special situation. When senears when the user has finished a user already has opened a file or is in the middle of a new file creating process, a push of the "Home Screen" in any one of the screens will take the user back to the starting screen. In this screen, the user has several possible selections from the "File" menu: creating another new file, opening another file, saving the file, and exiting the program. But there is a case when the user just wants to continue working on the file he or she has already opened or started creating. The "Continue" entry is provided for this purpose.

When a user initially starts the program, the "Continue" entry in the "File" menu is not enabled. It is enabled only after the user opens or starts a new file and jumps back to the start screen. After the user saves the control file, the "Continue" entry will go back to the disabled state.

**WEBSTERS SERVERS STATE AND THE STATE** 

## 4.3.4 Save Control File

A user can save his or her control file to disk from three places. The "Save" and "Save As" entries from "File" menu in the program starting screen let the user save the control file from in any point of the program. The user can push the "Home" Screen" button from most of the screens to go to the program start screen and select "Save" or "Save As" menu entry from that screen. The file generated from these two menu selections may be an incomplete control file which cannot be used for actual design and analysis.

Another place where the user can save the control file is in the last screen for a file generating path. That screen contains a "Save" button to allow the user to save the file with a selected file name. This screen only appears when the user has finished all the required data input. The control file generated from the last screen "Save" button is a complete control file which can be used to run a design and analysis in SITES.

The Windows standards for "Save" and "Save As" menu selection were applied in this application. When a new file generating process starts, there is no difference for the first time user to choose "Save" or "Save As". After first-time saving when the file already has a file name, when the user chooses "Save" again, the file will directly be saved to the existing file name. If the user chooses "Save As", a standard Windows file save dialog box will pop up to let the user type in a file name under which to save the control file.

#### 4.3.5 Exit from the program

Users can choose the "Exit" entry from the "File" menu to exit the program. There are housekeeping jobs for the program to do before shutting down the program. **ATISREAMS ATELE DEALERS** 

If there are any files opened and modified but not saved yet, or a file creating session has started but the file has not been saved yet, the "Exit" handling procedure will prompt the user to save the file before closing the program.

The "Exit" handling procedure is also responsible for unloading all the forms and freeing all the resources the current process has been using. Using "Exit" to exit from the program ensures the system is in a safe state after the program has finished.

 $-1025$ 

**WARRANG ERRIC STATE** 

# **4.4 Windows Help System**

The project contains a Windows standard help system. The client creates the help file. I used the Windows help authoring tool "Help Magician Pro" to build the standard Windows help system. The help system is on the screen level. The user invokes help topics by clicking the "Help" button on each screen. All the data fields are included in the help topic. The user also can search for help information by typing keywords on the main help screen.

# **CHAPTER 5 CONCLUSION**

The SITES control file generation interface program is a part of the series of SITES products. A successful control file interface may win more users for the products and it may also help increase SITES engineers' productivity.

The goal of this part of the project is make data input operations "User" friendly" and "Correct".

To achieve these goals, I always kept users's needs in mind in the interface design and implementation. The resulted interface meets the needs of users of any level.

This version of the control file interface also can run on several Windows system. The single document interface (SDI) approach and the multiple path screens combination design enable the program to require less system resources when it is running. Users who still use old machines such as an Intel 80386 PC can also run this version of the program.

**VRAARVER SEREE GREFERSHEY** 

The three levels (data field, screen, application) of integrated data checks in the program help users generate a correct control file used for real world design and analysis tasks. The interface menu system helps users safely manage the control file generation process. The standard window on-line help system provides enough information to assist users when they are generating the control file.

This is the first version of a SITES control file generating program for Windows. This version only supports nine "Cases" of designing control files. It is possible that more "Cases" will be identified when the new designing or analysis requirements comes out. In recognition of this possibility, I built some space in the interface design for future development. If one adopts the same approach used in developing this version, it will not be very difficult to plug in some more "Cases" into the current program module.

This version of the program can only be used to generate a control file which contains single-run information. The next step is to develop the multi-run control file generating interface. Based on this version, the "control file append" function can be added to generate a multi-run control file.

When designing and implementing this program, I attempted to make the program upgradable. Dam design and analysis, the topics the application deals with, are under constant research. Along with increasingly advanced programming techniques, I expect to see more sophisticated versions in the future.

**URLAIDER SIRIE GRIFBERIE** 

65

# **BffiLIOGRAPHY**

to the Vessel Rep. (Figure Solutions,

**COLLECTION** 

D.M. Temple, H.H. Richardson, 1.A. Brevard, G.1. Hanson (1995). *SITES: The New Dams2.* Applied Engineering in Agriculture. 1995 American Society of Agriculture Engineers. Vol. **11** (6): 831-834

D.M. Temple, G.J.Hanson (1994). *Headcut Development in Vegetated Earth Spillways.*

Applied Engineering in Agriculture. 1994 American Society of Agriculture Engineers. Vol. 10 (5): 677-682

D.M. Temple, 1.S. Moore, (1994) *Headcut Advance Prediction/or Earth Spillway.* Presentation at the 1994 ASAE International Winter meeting

D.M. Temple, J.A. Brevard, J.S. Moore, G.J. Hanson, E.H. Grissinger, and J.M. Bradford. (1993) *Analysis ofVegetated Earth Spillways.* Proceedings of Transctions of 10th Annual Conference, The Association of State Dam Safety Office.

Kansas State Board of Agriculture Division of Water Resource (1986) *Engineering Guide* -1 *EG -1.*

Kansas State Board of Agriculture Division of Water Resource (1986) *Engineering Guide* -2 *EG -2.*
Elisabeth Boonin, (1996) *User Interface Design.* Visual Basic 4 Expert Solutions. Que Corporation, Indianapolis, IN.

- Steve Potts, (1996) *Multiple Document Interface.* Visual Basic 4 Expert Solutions. Que Corporation, Indianapolis, IN.
- Steve Potts, (1996) *Optimizing VB Code.* Visual Basic 4 Expert Solutions. Que Corporation, Indianapolis, IN.
- Jon Oelschlaeger, (1996) *Developing Online Help.* Visual Basic 4 Expert Solutions. Que Corporation, Indianapolis, IN.
- S. Rama Ramachandran, (1996) *Using the Windows API.* Visual Basic 4 Expert Solutions. Que Corporation, Indianapolis, IN
- Microsoft Corporation, *Macrosoft Visual Basic Program's Guide.* (1996) Microsoft Corporation

Microsoft Corporation, *Macrosoft Visual Basic Language Reference. (1996)*

Microsoft Corporation

Robert B. Heberger, (1995) *The Windows Help Magician Revision* 3.1. Software Interphase Incorporated

NUMBER SERIE STREET WINDERS

**....**

## APPENDIX A

## CASES, SCREENS, **AND RECORDS GRAPH**

This appendix includes the nine Cases' screens and records relationship graphs. Every graph has three parts from left to right. The three parts represents "Case", visual basic screen (form) name, and records name in the screen. These graphs are useful for understanding and maintaining the structure of the project.

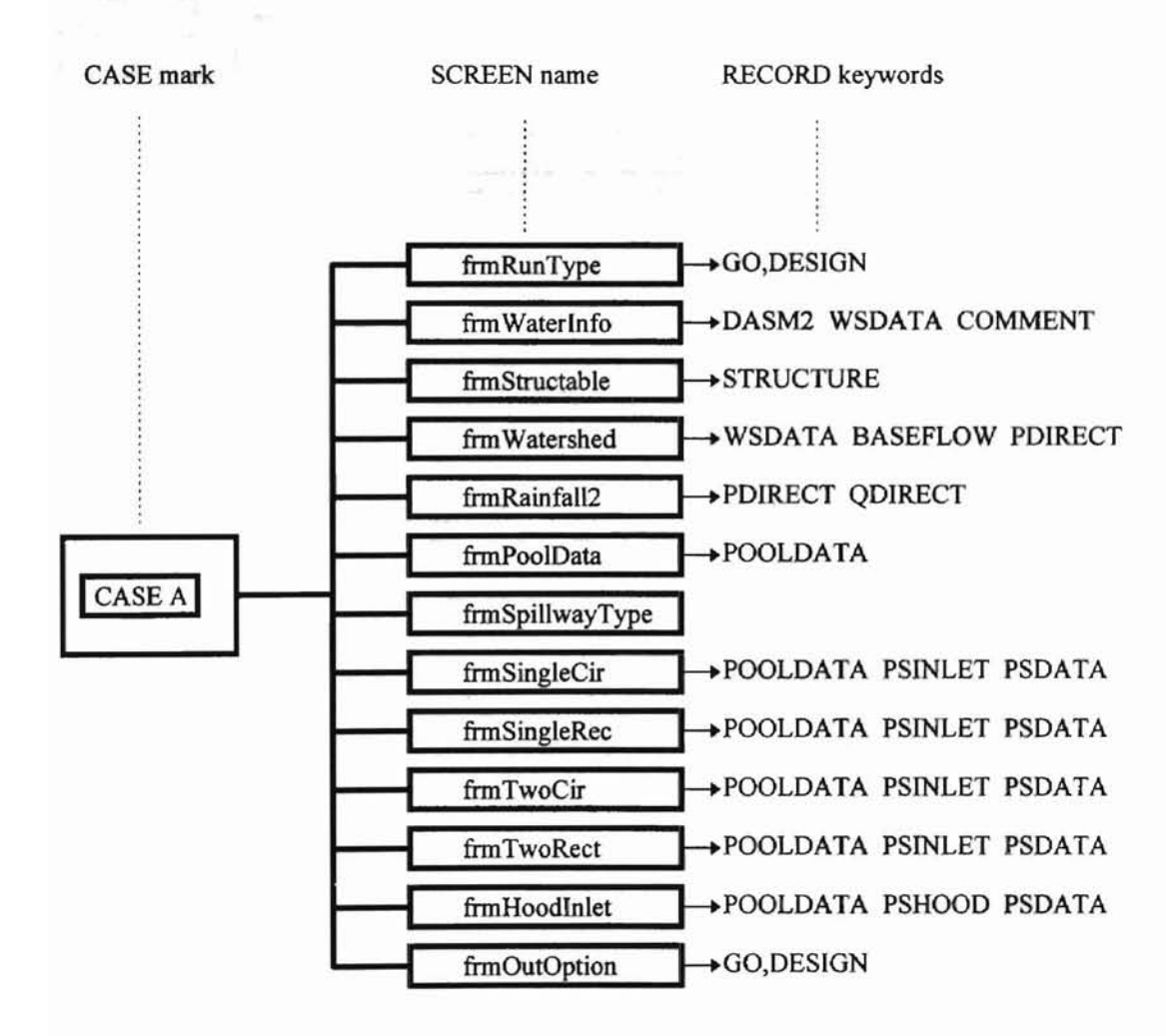

**NEWSER AREA GETTIONS WARRANTSHE** 

### **1) Case A Graph**

## 2) Case B Graph

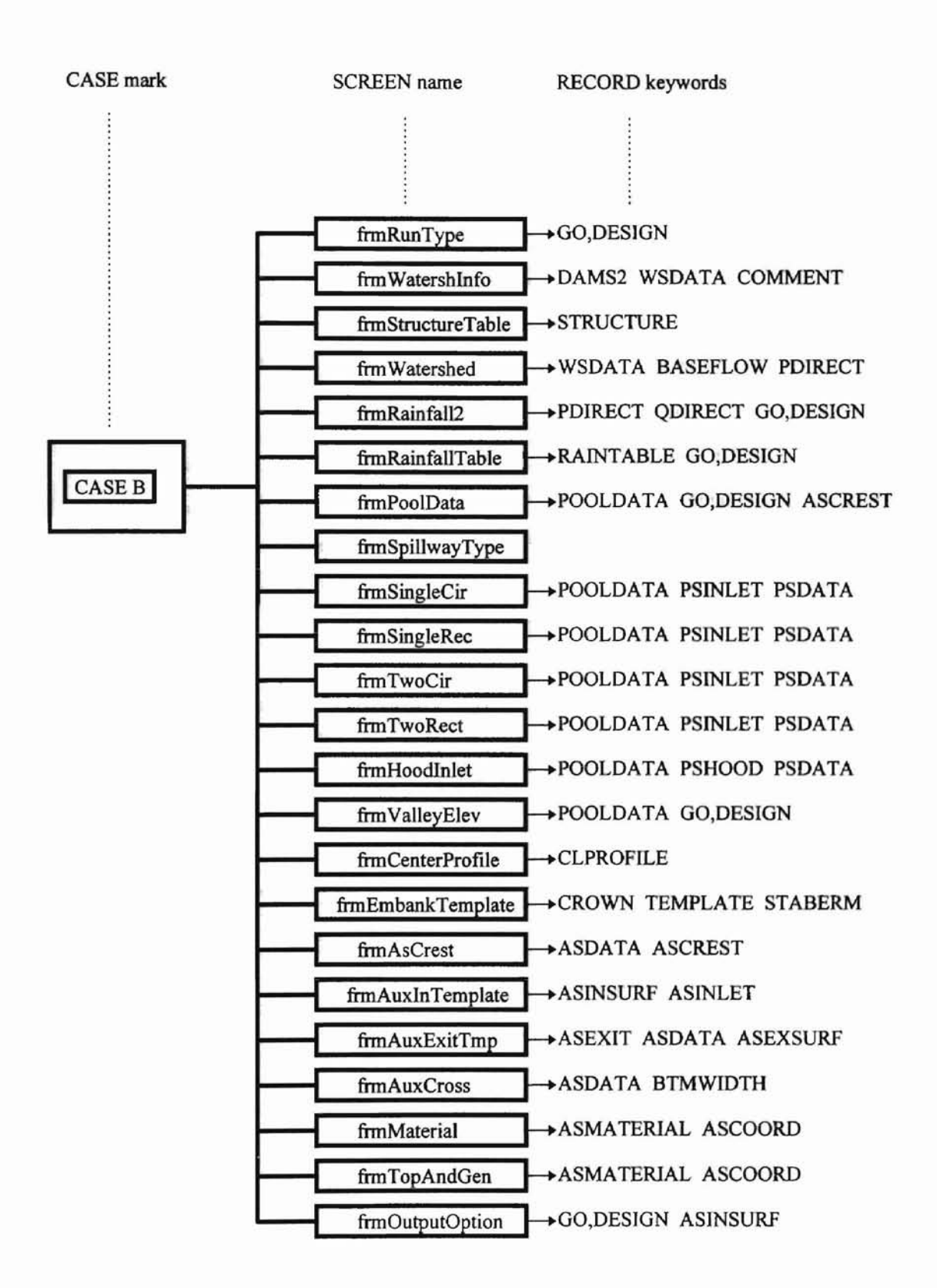

**ANNOUNTED OF STREET AND INTERNATIONALLY** 

#### #I Case F Grash 3) Case C Graph

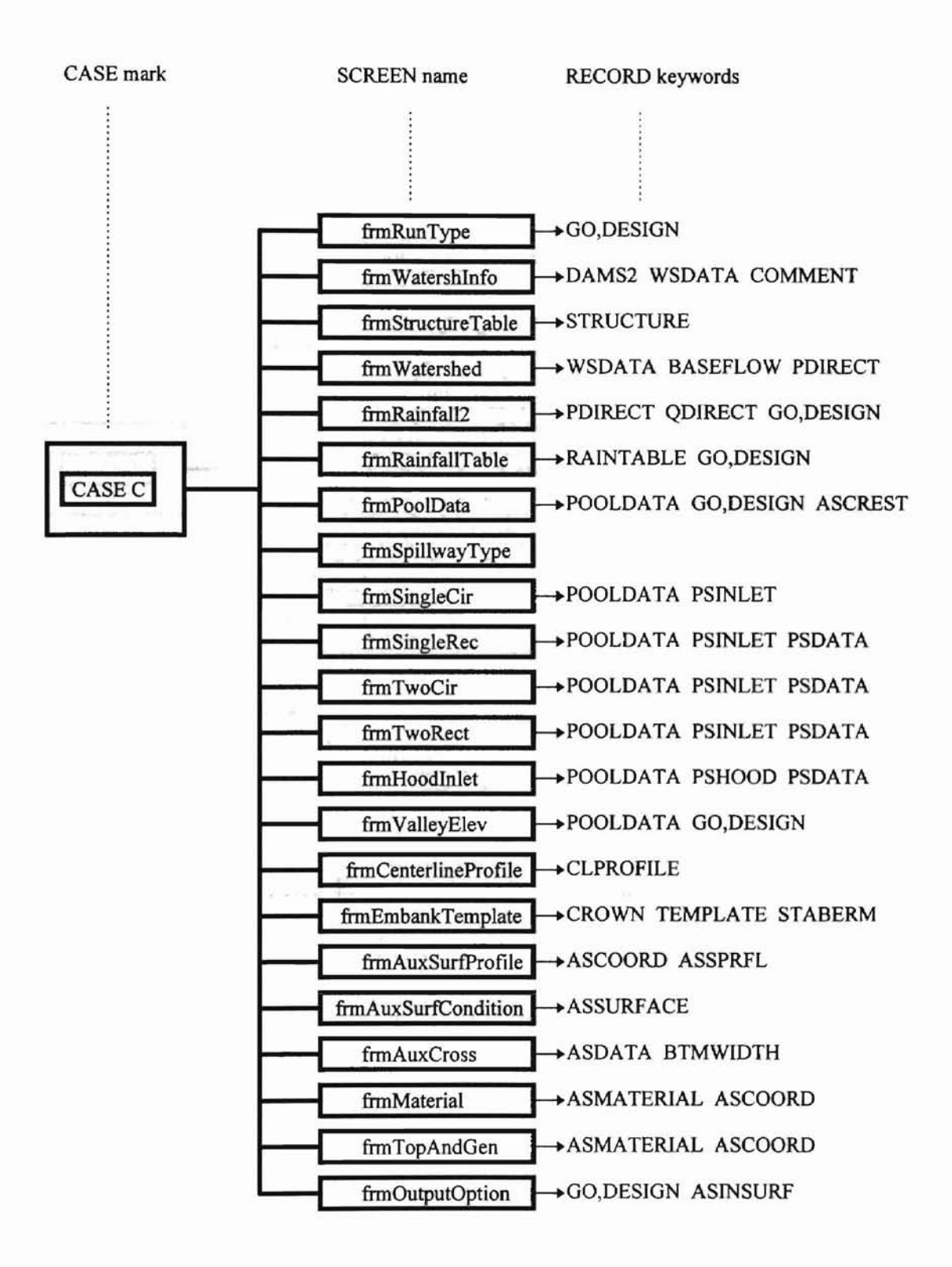

**RIFRIERATATIO GTUTO UNIVERSITATI** 

## **4) Case F Graph**

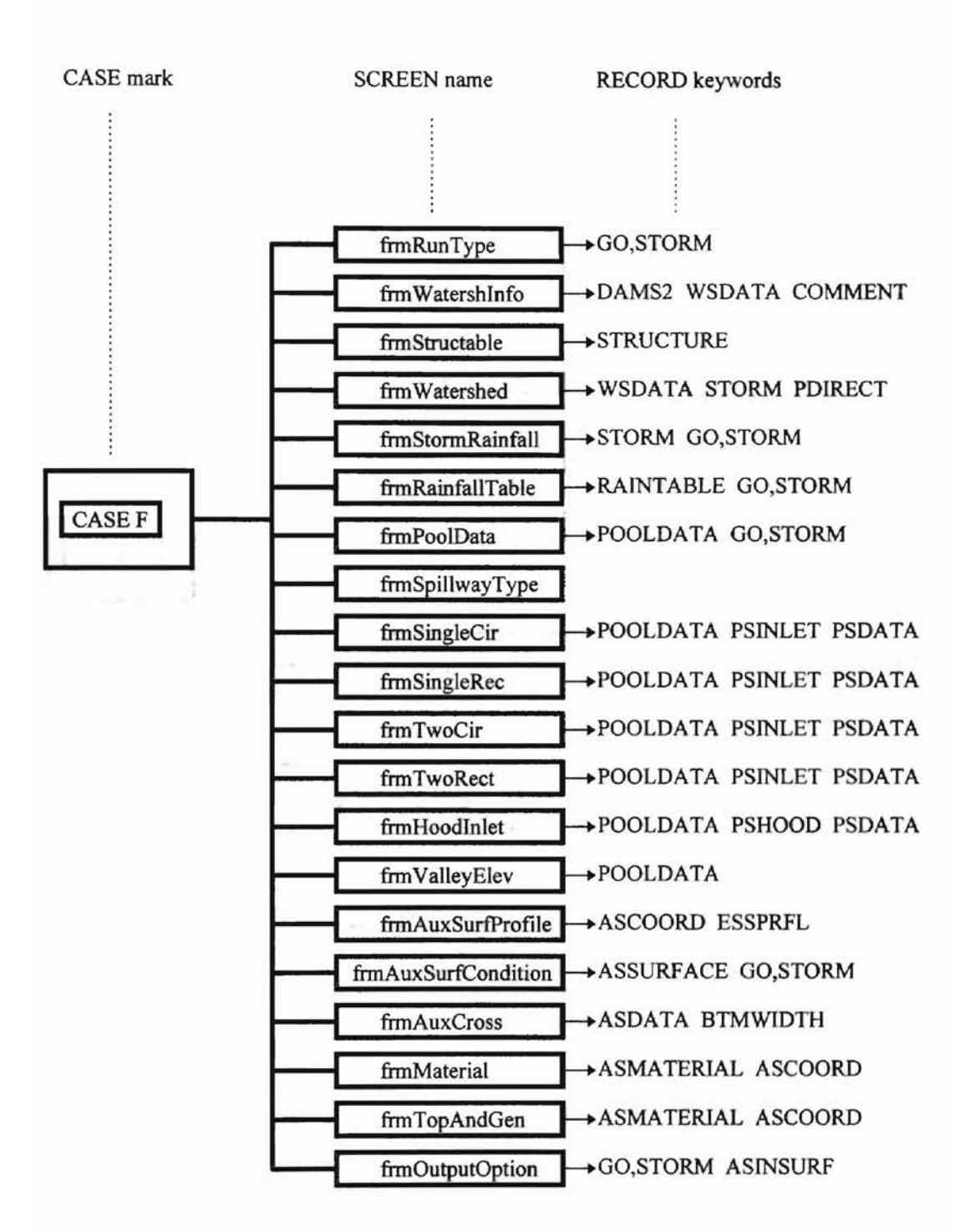

## 5) Case G Graph

I Caso H Gra

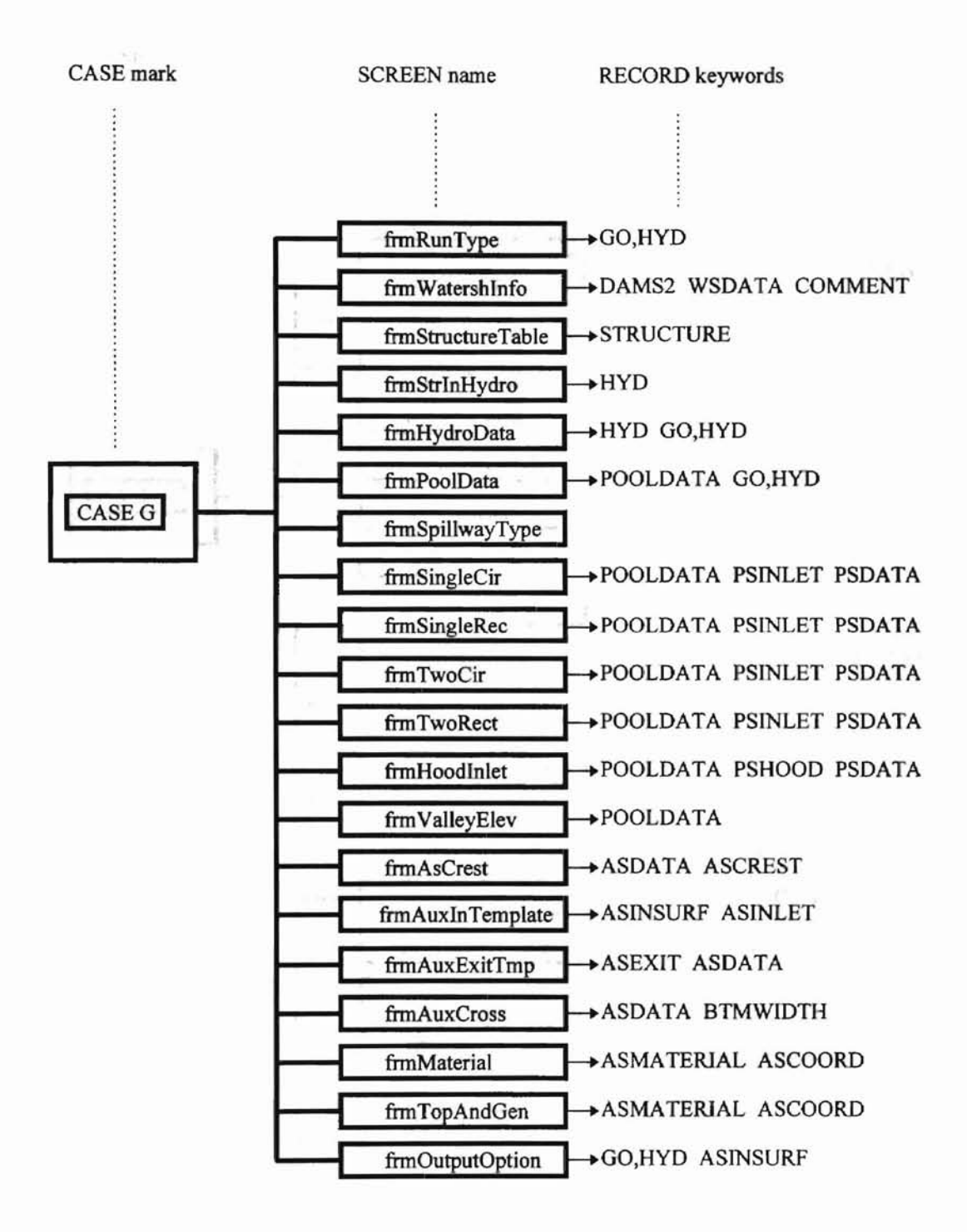

**TRONDER ASSECT OF FOUR CYTER** 

## 71 Case I Grant

6) Case H Graph

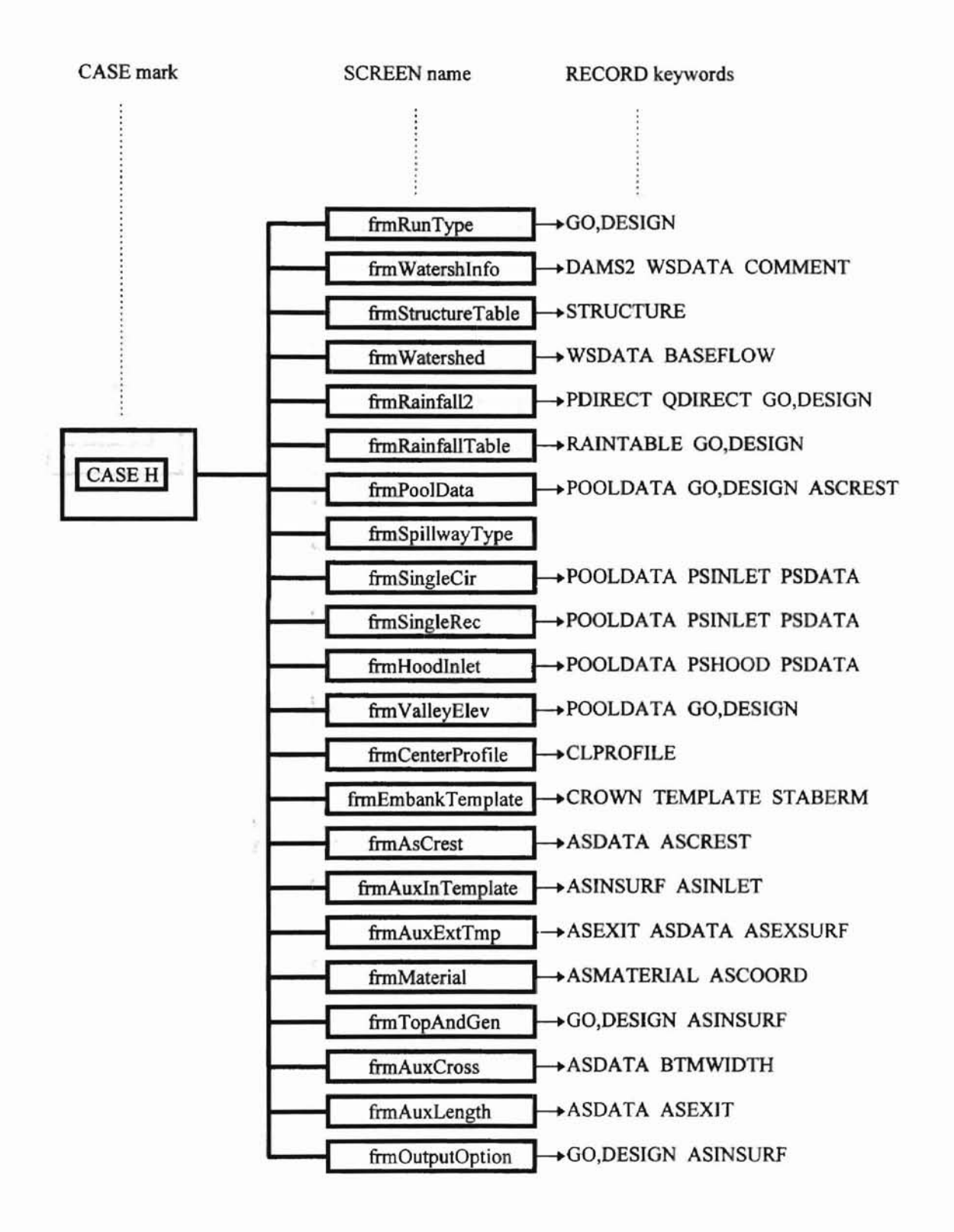

**WARRELL STATE TELESTICS** 

### 7) Case I Graph

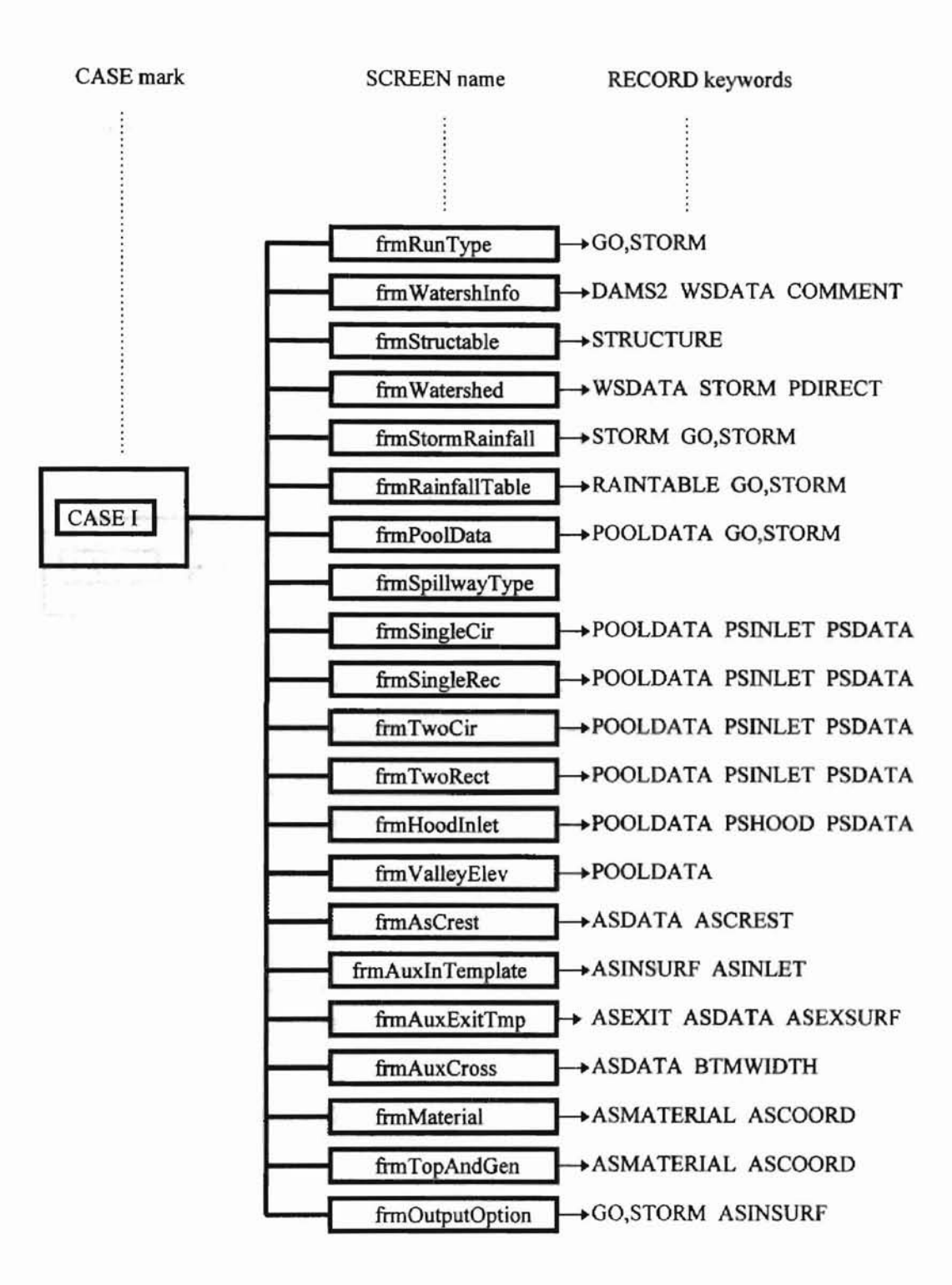

**ECREER & SERVI** 

ä

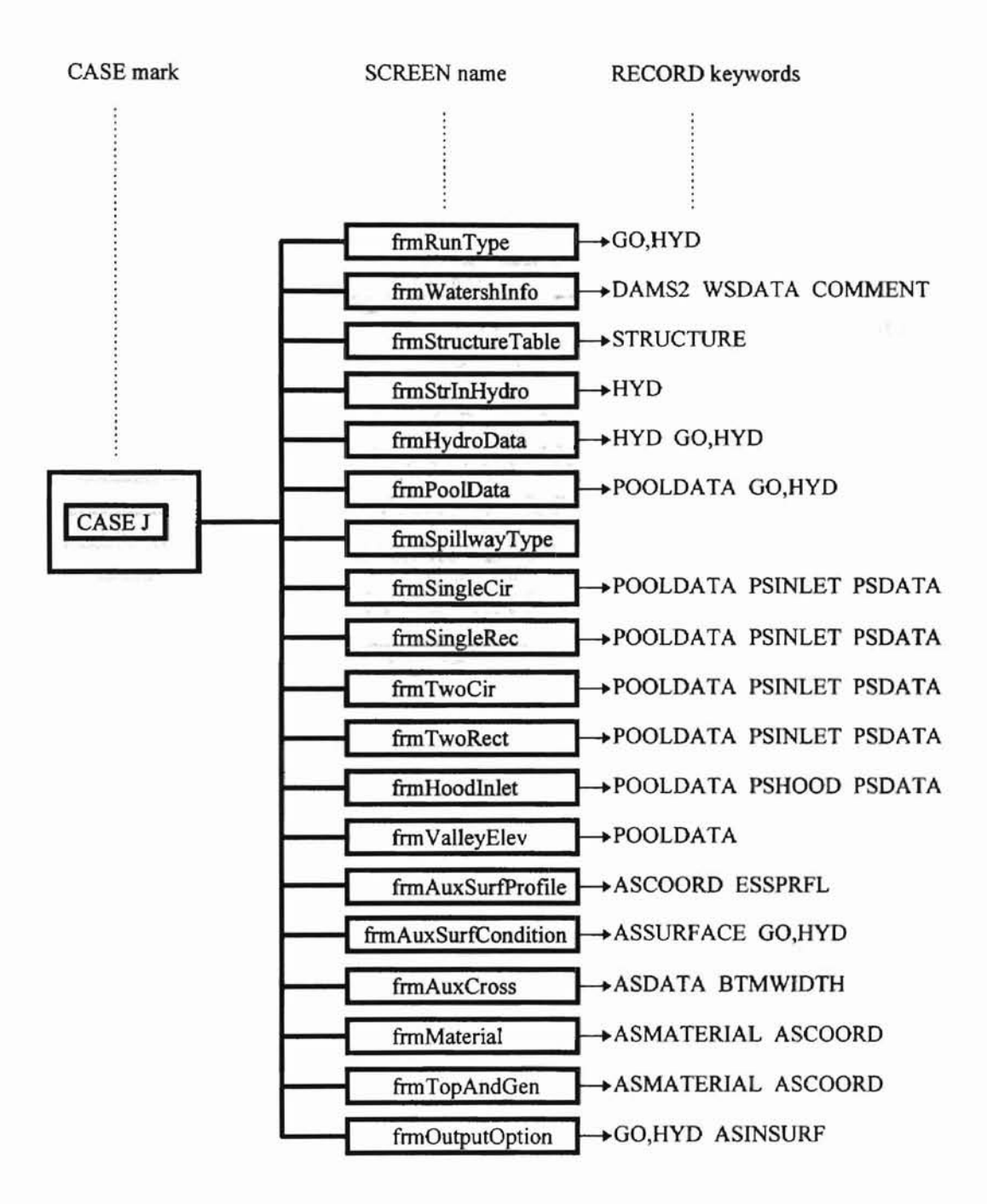

## 9) Case L Graph

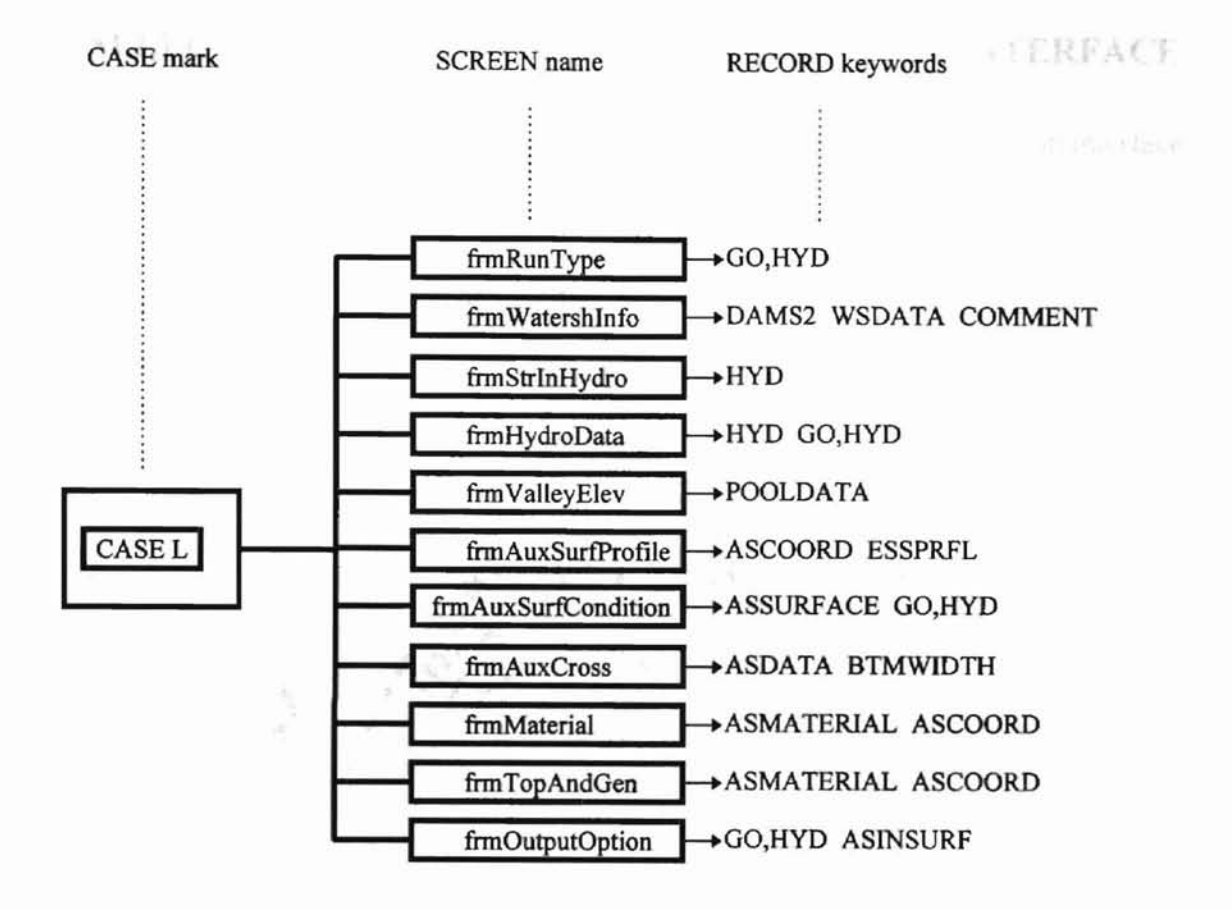

**MARGAZET FATAL** 

## **APPENDIX B**

## **SELECTED SCREENS OF SITES CONTROL FILE INTERFACE**

This Appendix includes "Case A" and "Case F" control file generation interface screens. The interface actually has nine different "Case". The two "Case" displayed here is for demonstrating the screen designing.

1.) **Case A**

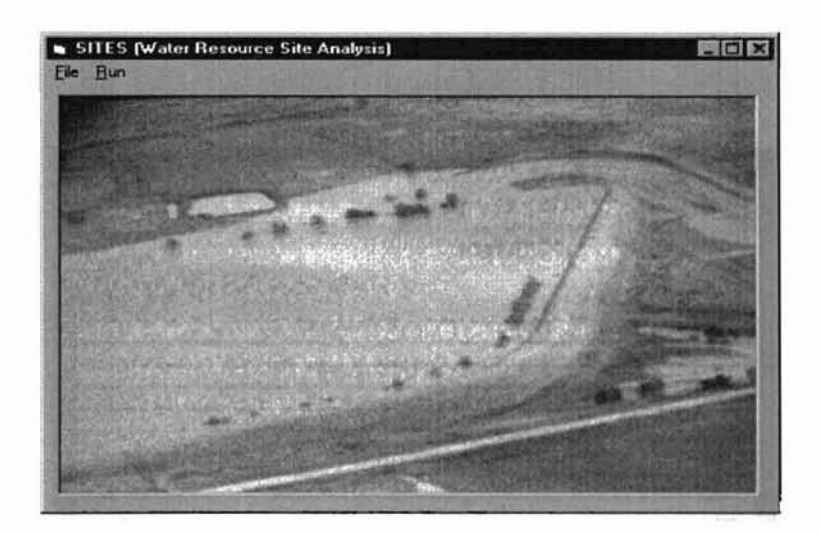

.. ..

• .. • • )

4 **,,,,,,** 

e mande ) ,t

t

Comments: This is the first screen when the program starts. The user can choose "new" or "open" from the "file" menu. "new" means start to build a new control file. "open" means open an existing control file. File name: frmSite

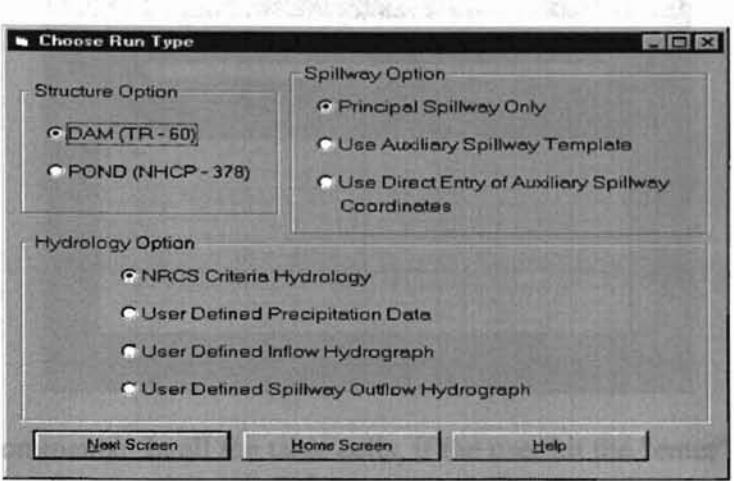

Comments: This is the first screen for control file editing. Any cases of control file should start from here. Radio buttons provide the selections for different cases. File Name: frmRunType

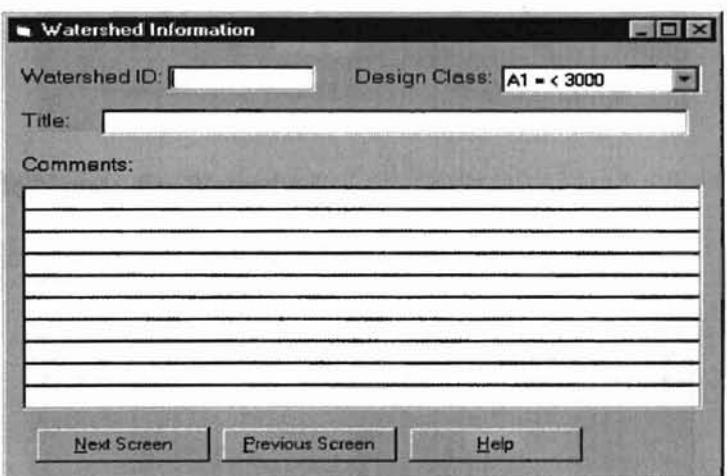

Comments: Design class is not a user input field. The user should choose from the push-down combo box. File Name: frmWatershInfo

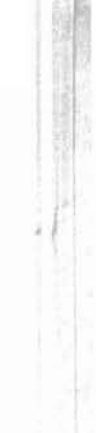

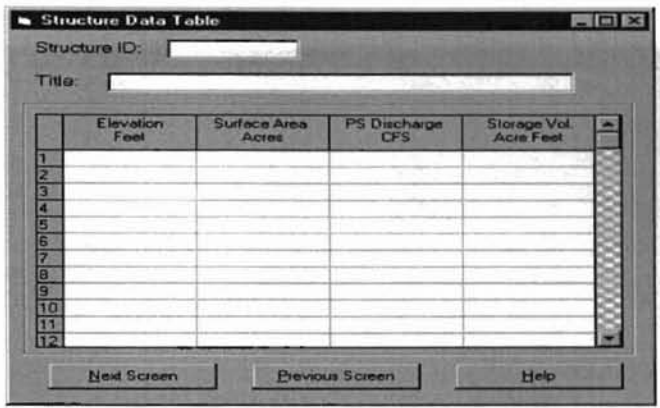

Comments: In all the table cells, if the user hit the "enter" key after entering value, the program will automatically check data validation. Otherwise the integrated data check will be done when the user push "Next Screen". File Name: frmStructureTable

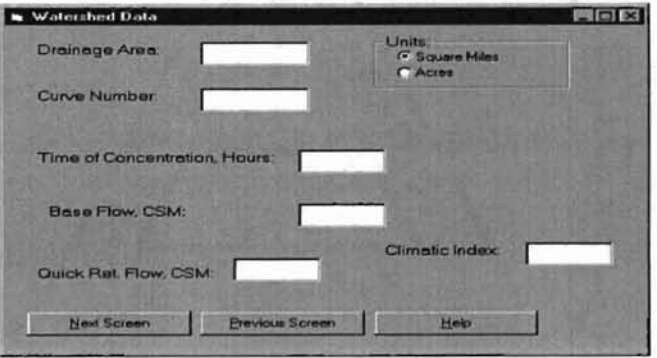

File Name: frmWatershed

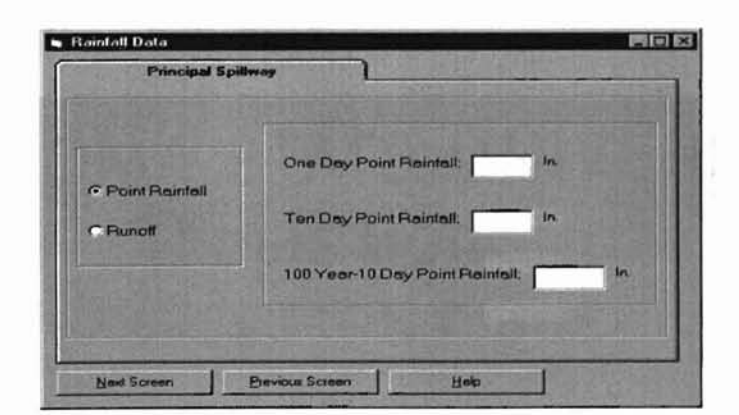

Comments: This a run time dynamic change screen for different cases. When a user change path (case), the new fold will be added. File Name: frmRainfall2

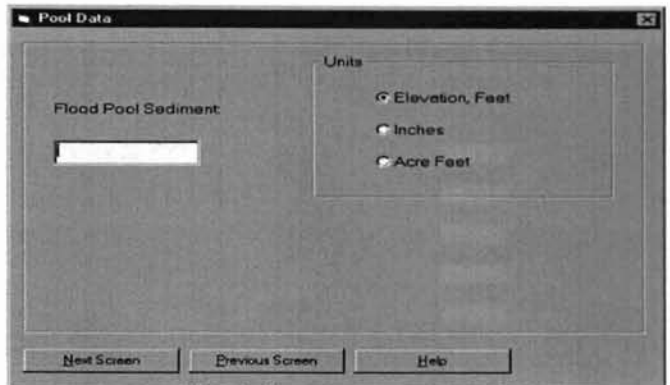

Comments: This is also a run time change screen for different cases.

File Name: frrnPoolData

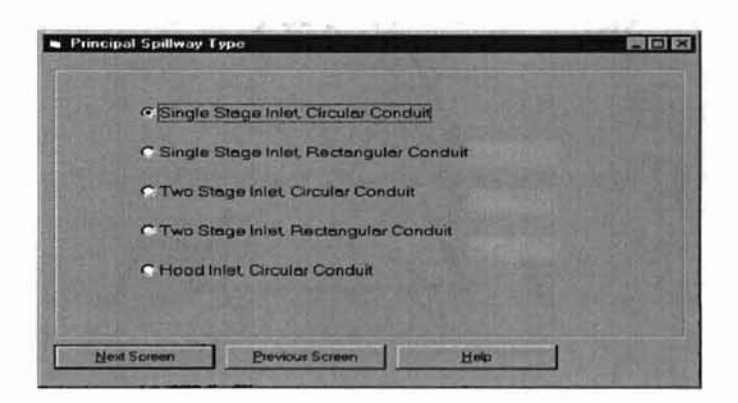

Comments: From this screen, different path inside one case are chosen.

File Name: frrnSpillwayType

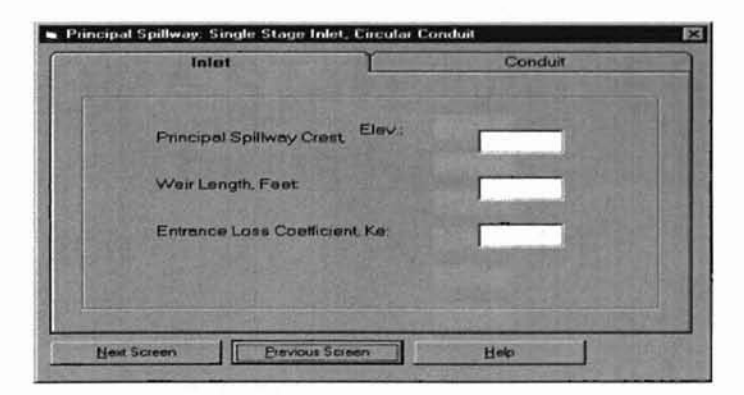

Comments: This is the first selection path from the previous screen. It has two folders. This is one of the folders.

## File Name: frmSingleCir

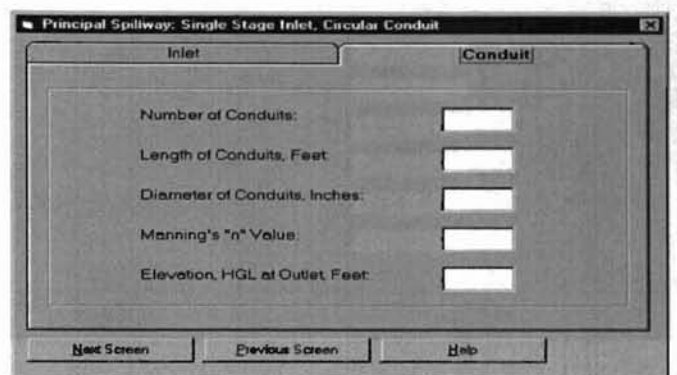

*J*

Comments: This is another folder in the same screen with previous screen.

File Name: frmSingleCir

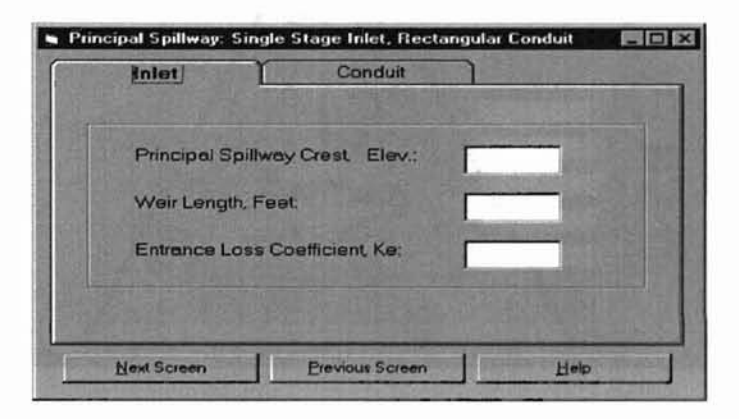

Comments: This is the second selection from "frmSpillwayType" . File Name: frmSingleRec

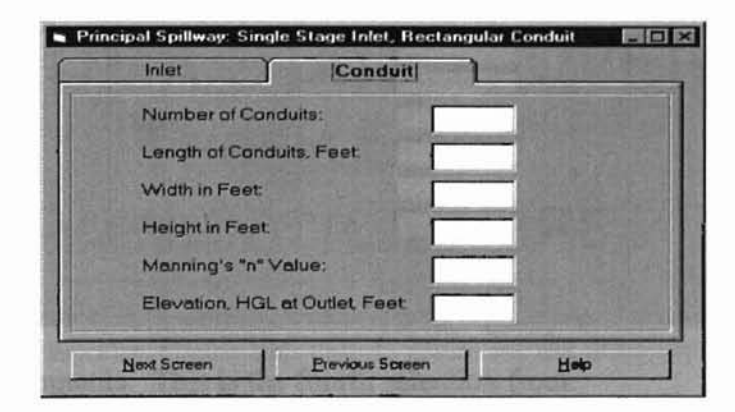

Comments: This is another folder for the previous screen. File Name: frmSingleRec

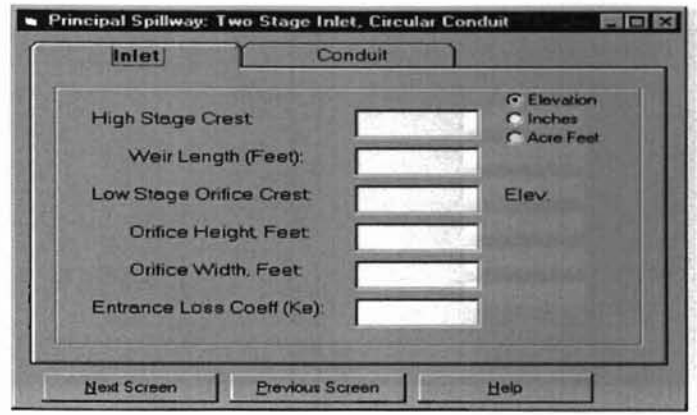

Comments: This is the third selection path from "frmSpillwayType". File Name: frmTwoCir

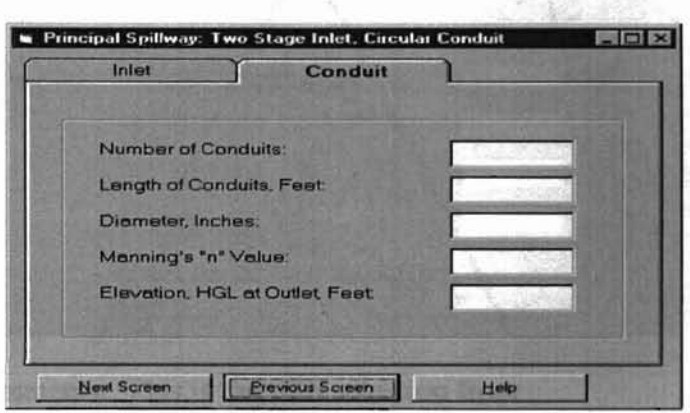

병단사장에 안

Comments: This is another folder of the previous screen. File Name: frmTwoCir

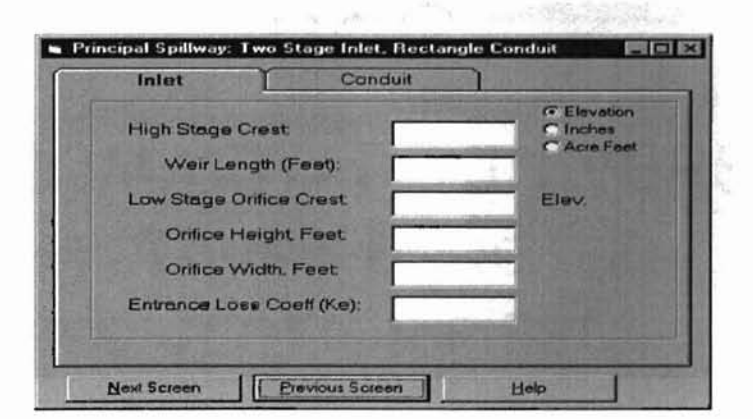

Comments: This is the fourth selection from "frmSpillwayType". File Name: frmTwoRect

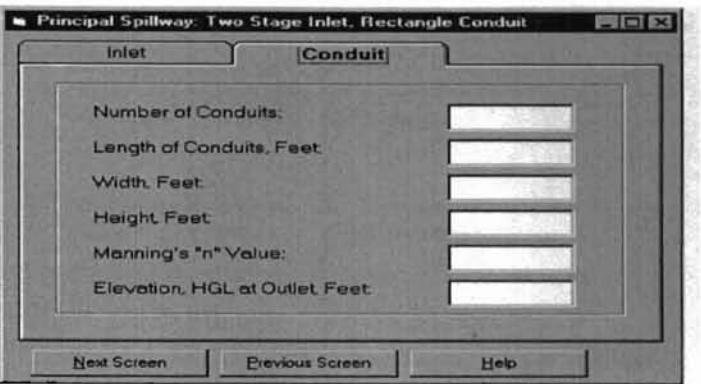

Comments: This is another folder for the previous screen. File Name: frmTwoRect

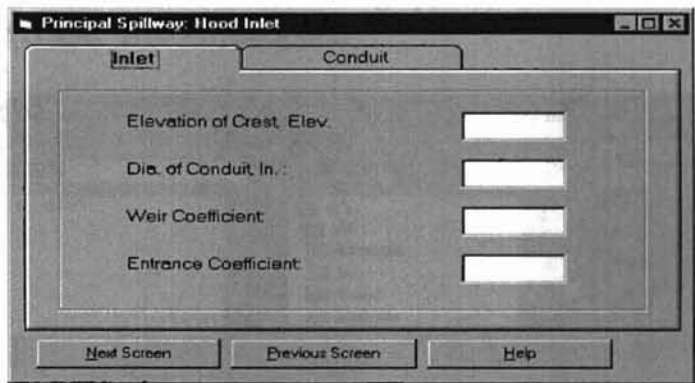

Comments: This is the fifth selection from "frmSpillwayType". File Name: frmHood

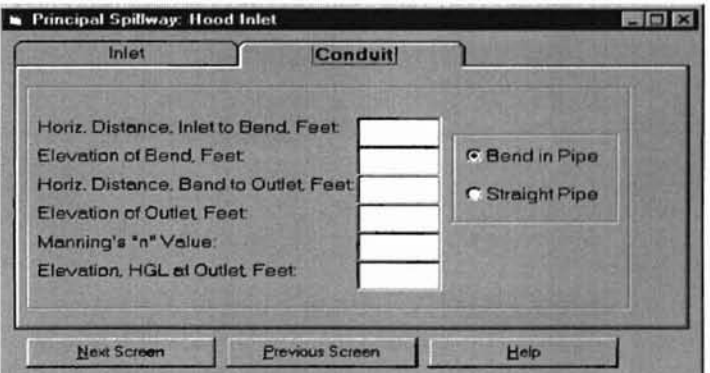

Comments: This is the another folder for the previous screen.

i.

File Name: frmHood

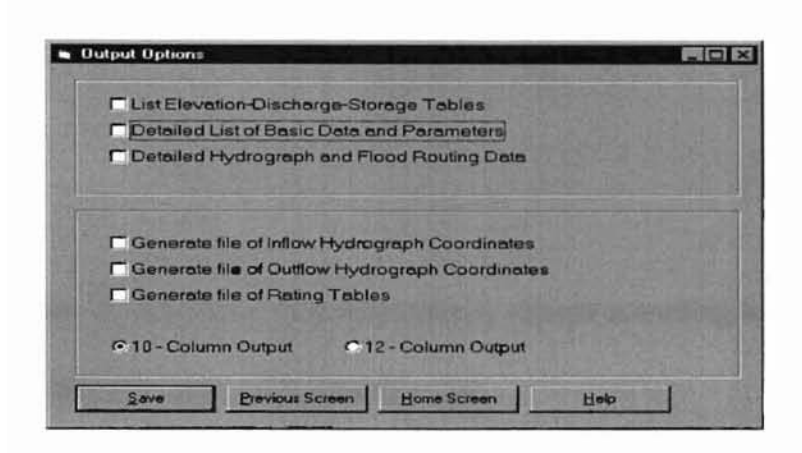

Comments: This is the final screen for a Case A run. A user can click the "Save" button to the control file. When Save is clicked, a file save dialog appears. File Name: frmOutputOption

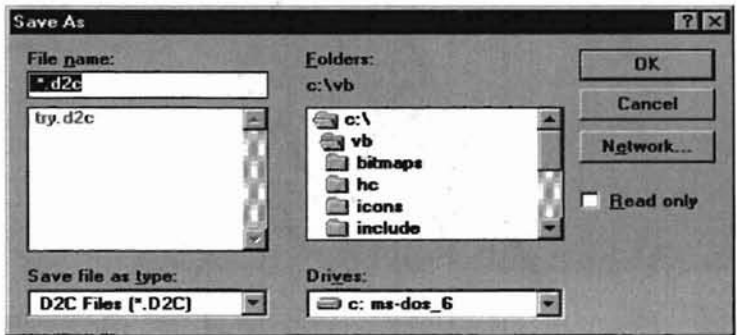

Comments: This is file selection dialog box. When a previous "Save" button has been pushed, this will pop up. It is not a single file. It is a common dialog box built into Visual Basic program.

# 2.) Case F

Case F has several screen may dynamically change according to a user's selection. Here I pick one possible path screens for this case.

 $\epsilon_{\rm max}$  , and  $\epsilon_{\rm max}$ 

 $\frac{1}{2}$ 

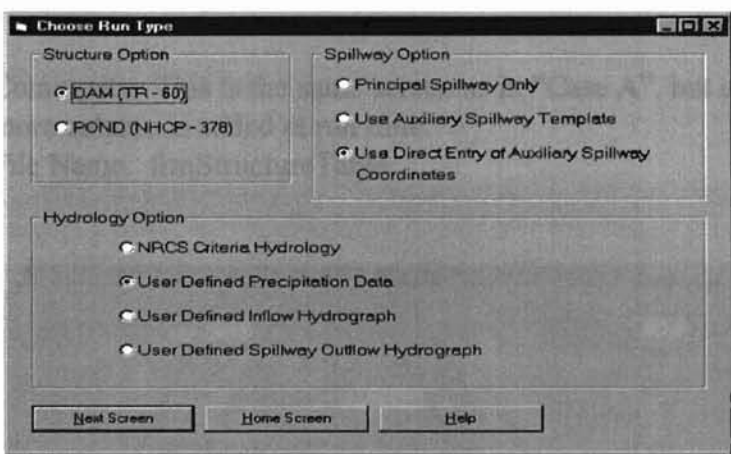

File Name: frmRunType

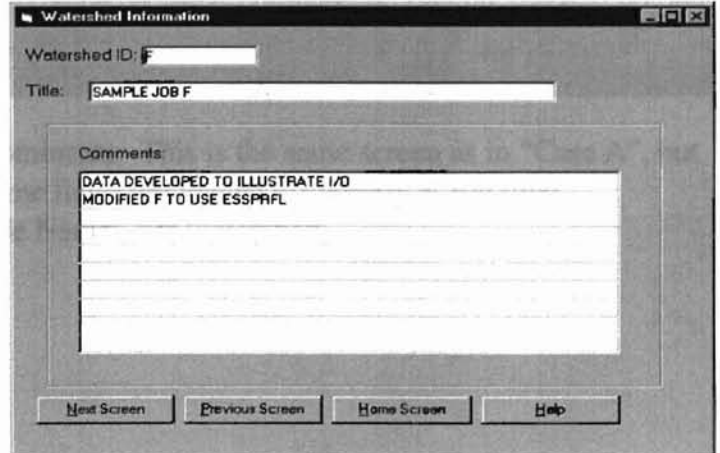

File Name: frmWatershInfo

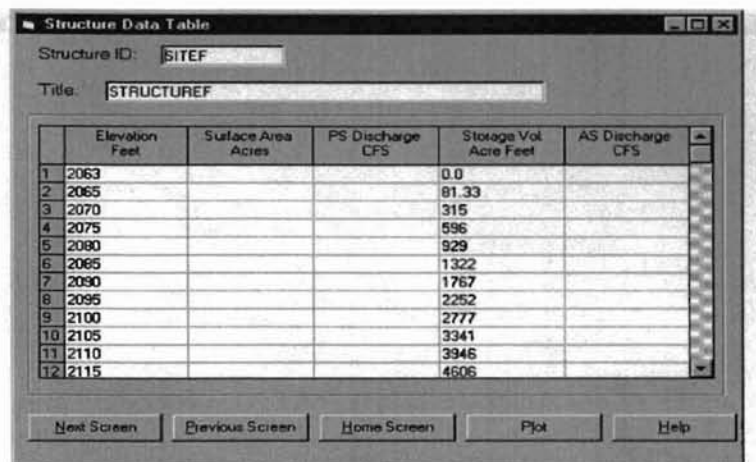

Comments: This is the same screen as in "Case A", but one more column is added at run time.

File Name: frmStructureTable 혼 and the first property of the

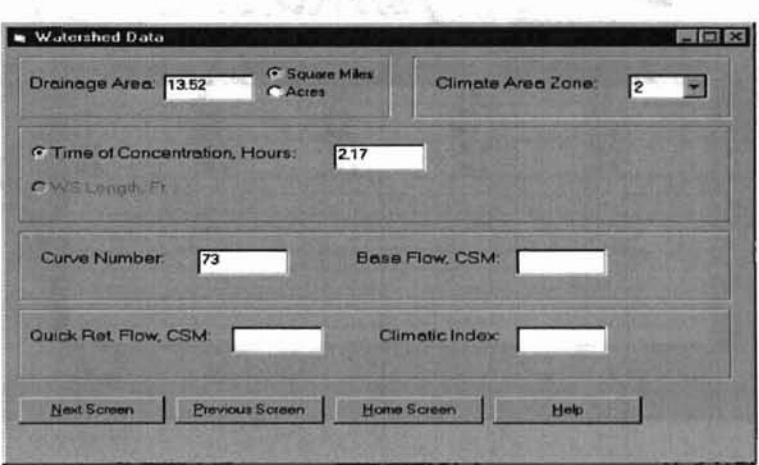

Comments: This is the same screen as in "Case A", but some fields are loaded differently at run time. File Name: frmWatershed

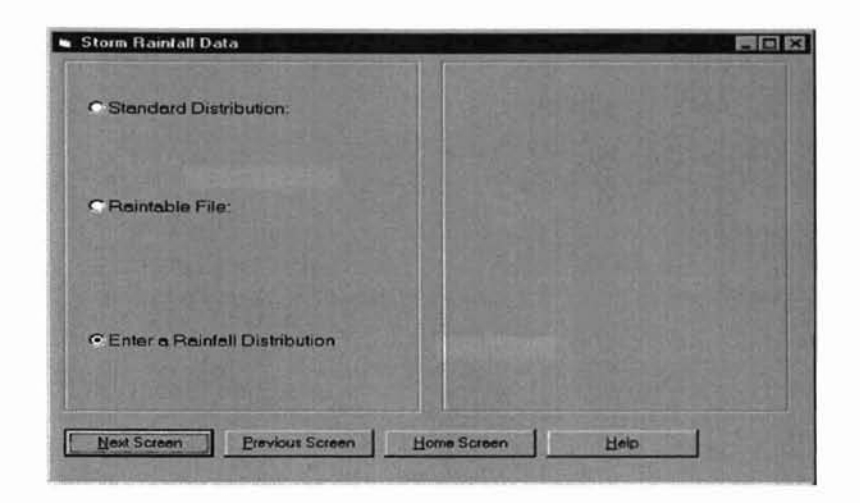

File Name: frmStormRainfall.

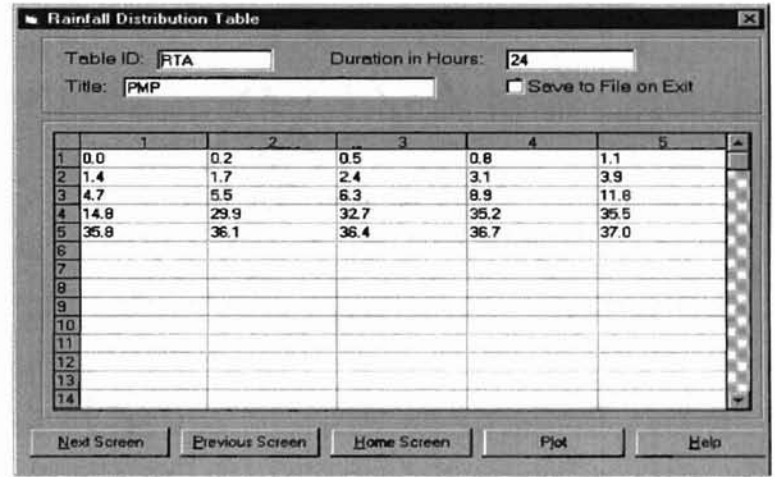

File Name: frmRainfallTable.

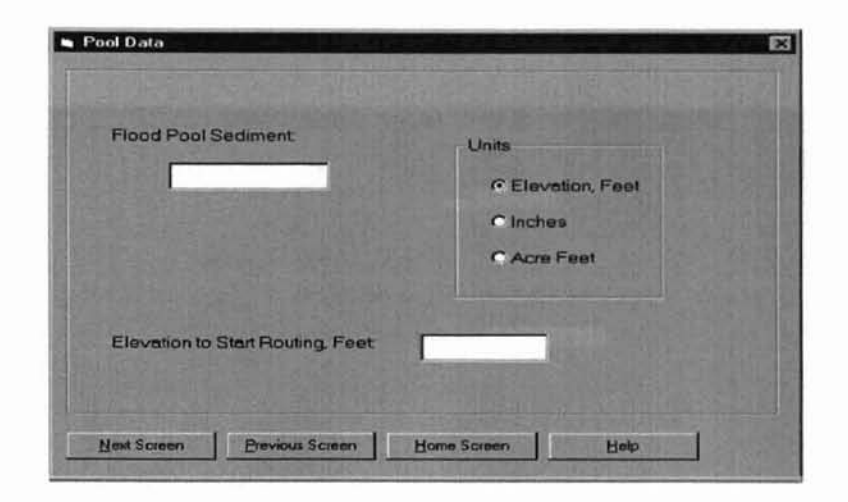

File Name: frmPoolData.

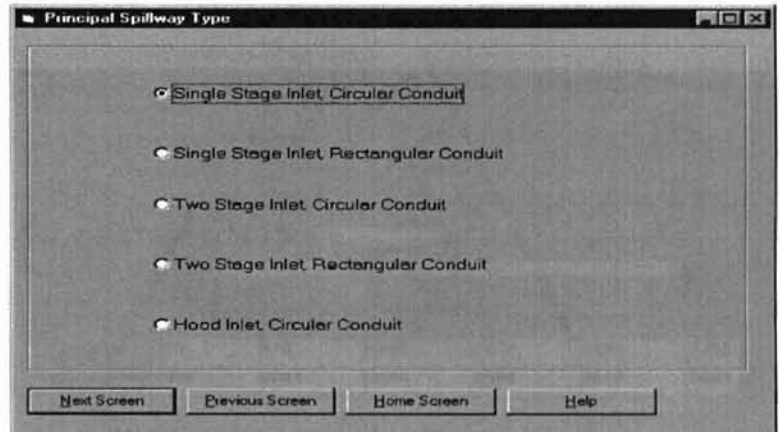

File Name: frmSpillwayType

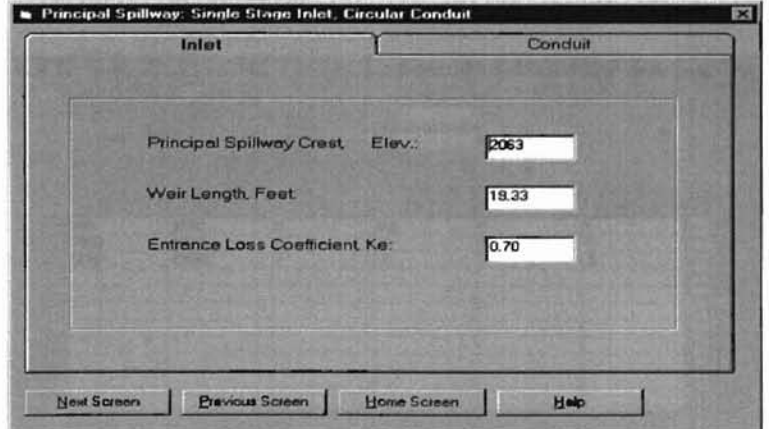

File Name: frmSingleCir

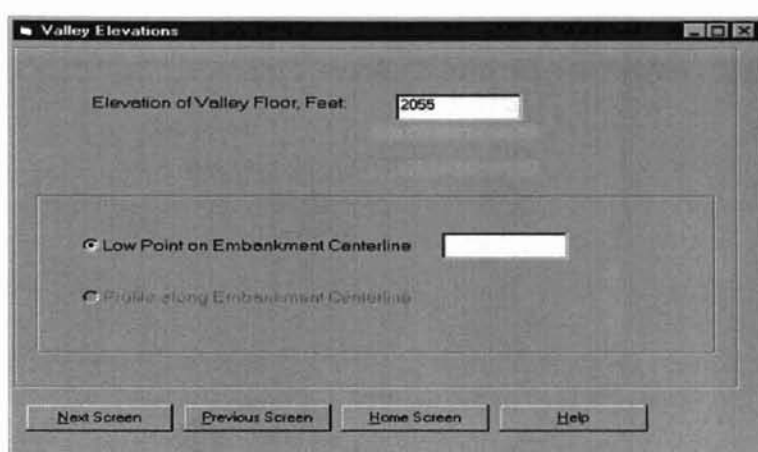

File Name: frmValleyElev

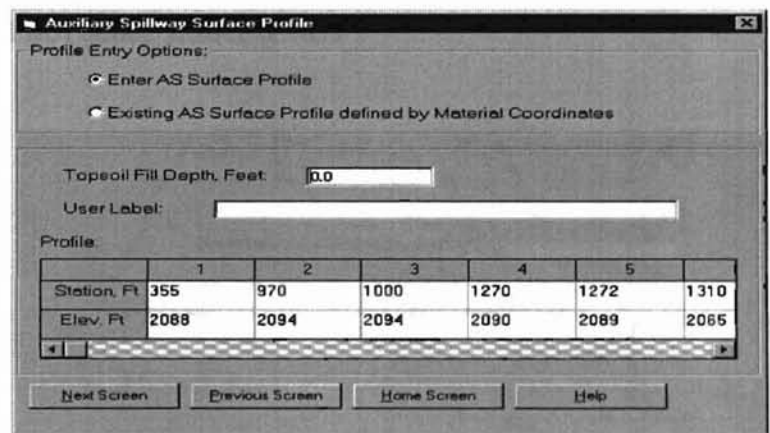

File Name: frmAuxSurfProfile

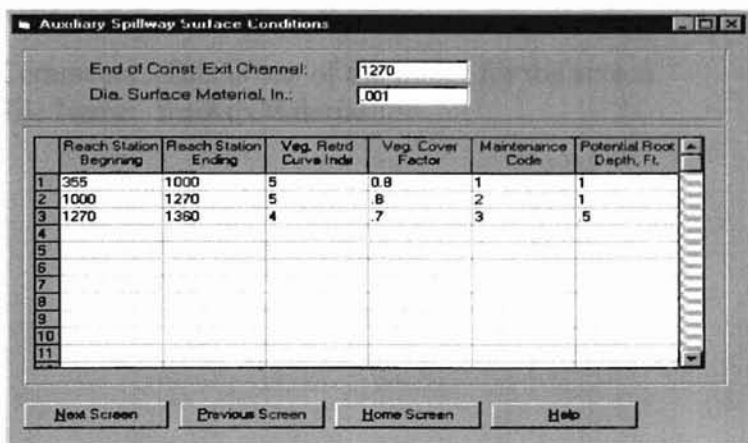

# File Name: frmAuxSurfCondition Auxiliary Spillway Cross Section EIDE Side Slope Ratio: Bottom Width, Feet  $\boxed{190}$ Next Screen Previous Screen Home Screen Help

Comments: This screen will dynamically change according to different cases at run time.

File Name: frmAuxCross

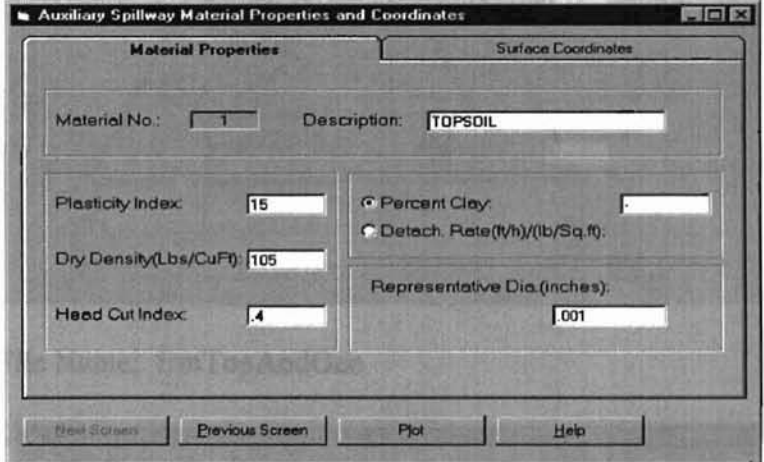

Comments: This is one of the folder for the screen. File Name: frmAuxMaterial

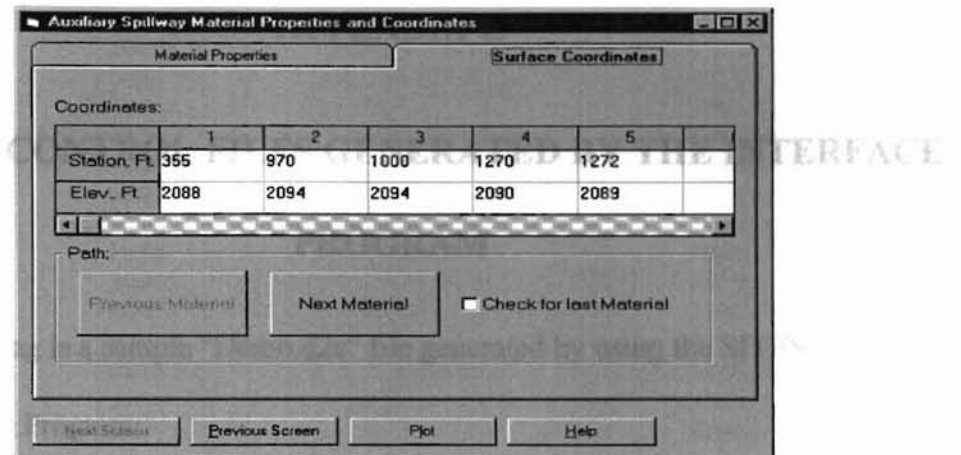

Comments: This is another of the folder for the screen. File Name: frmAuxMaterial

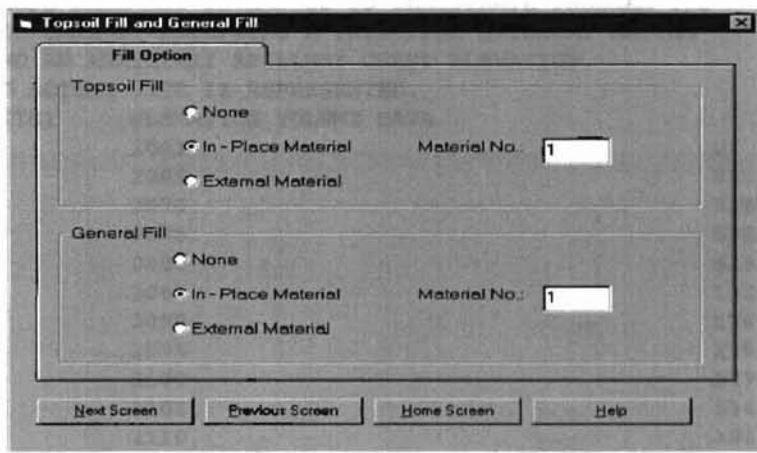

File Name: frmTopAndGen

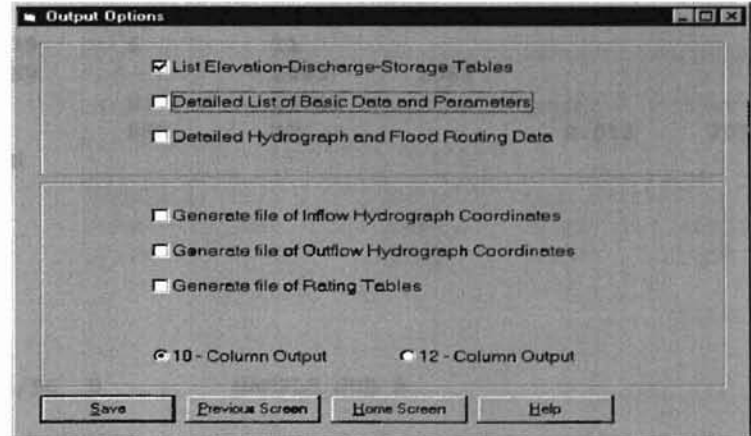

File Name: frmOutputOption

# **APPENDIX C**

# **SAMPLE CONTROL FILES GENERATED BY THE INTERFACE**

## **PROGRAM**

Following is a sample "Demo.d2c" file generated by using the SITES control

file Interface Program:

## **1) CaseA**

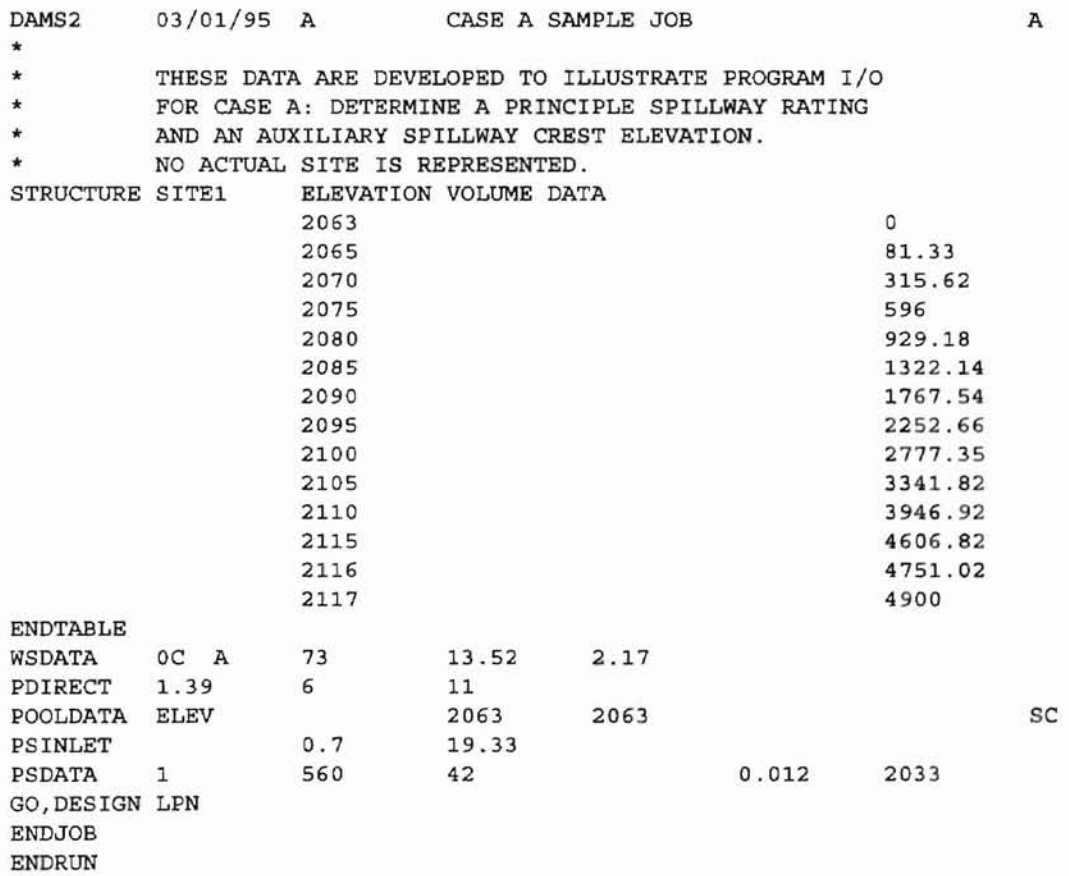

# **2) Case B**

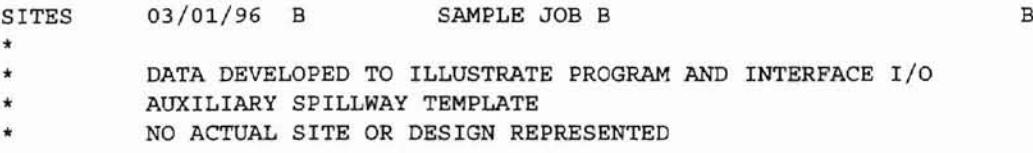

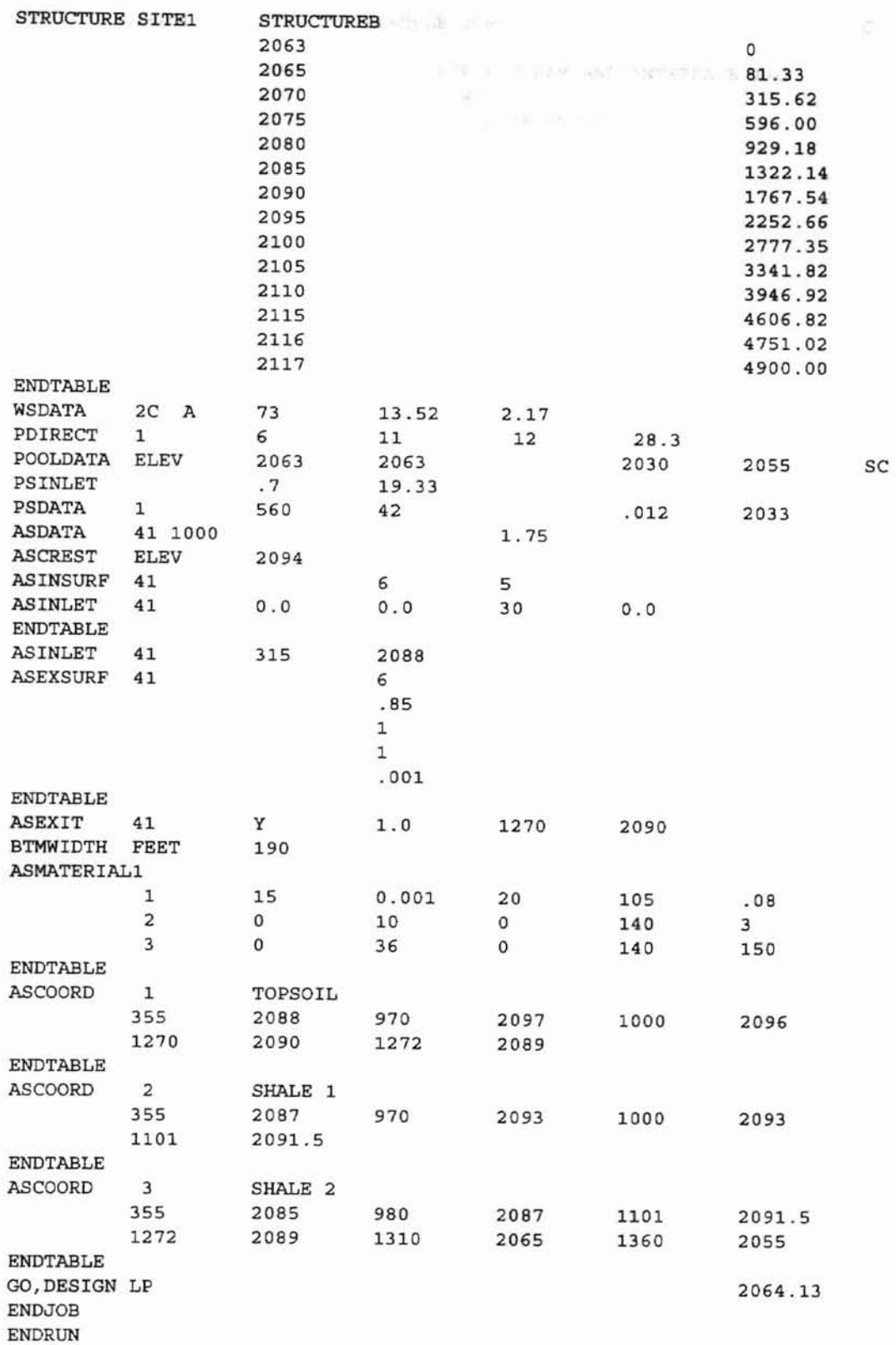

*3) CaseC*

g.

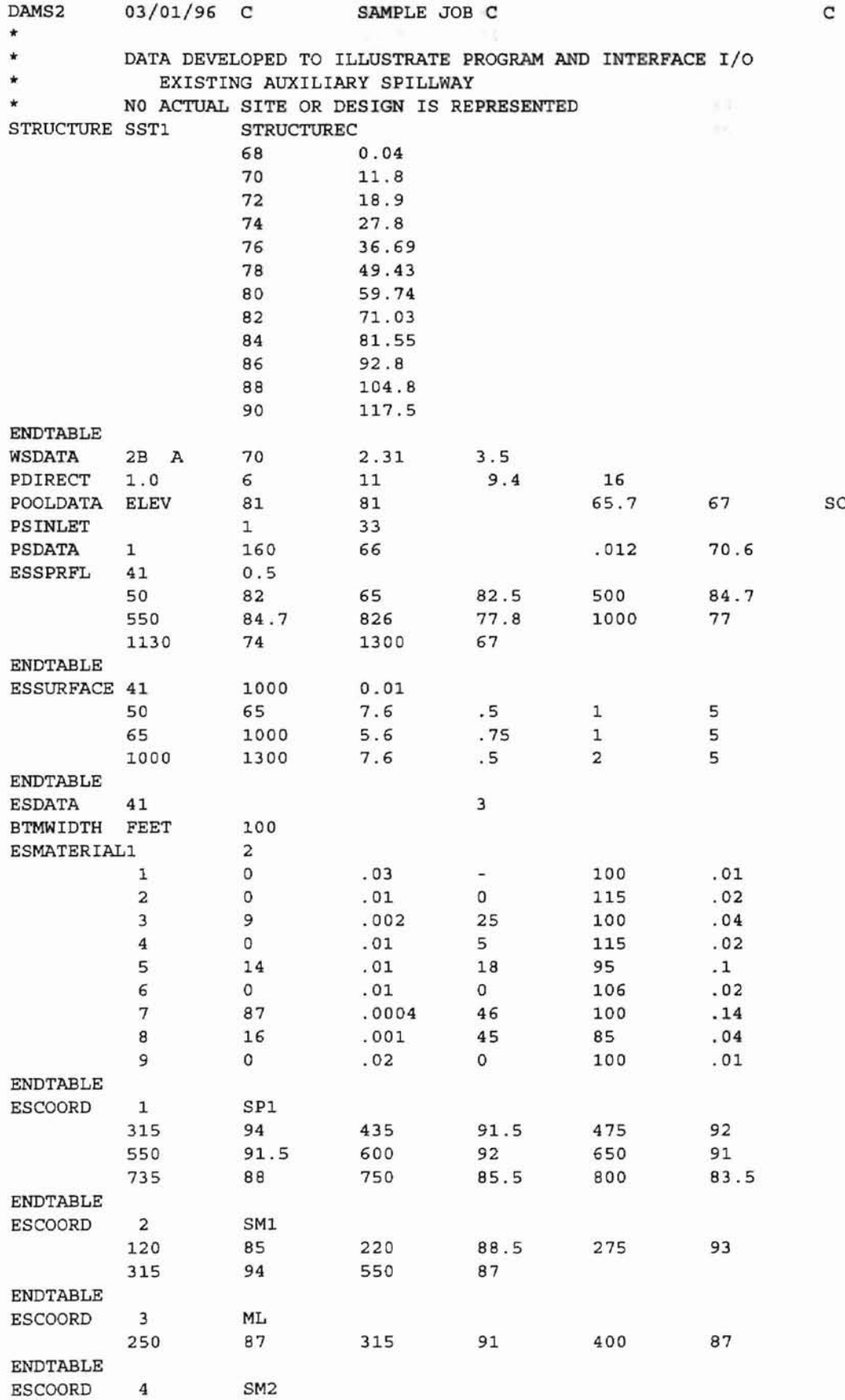

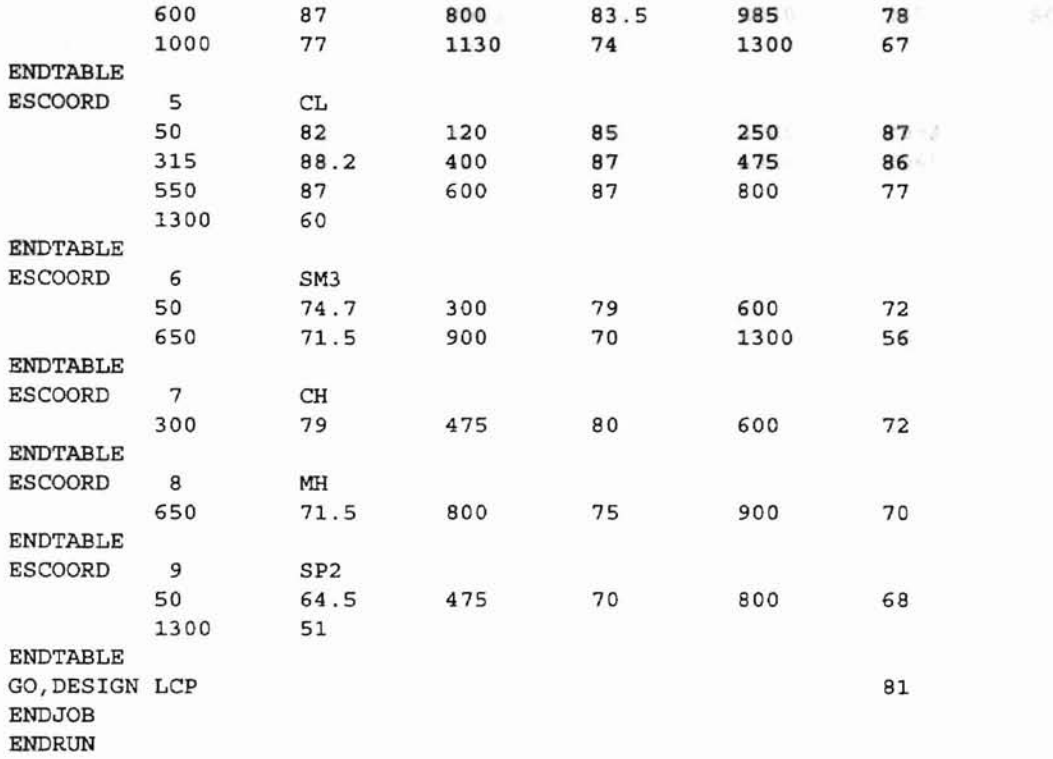

# **4) CaseF**

÷.

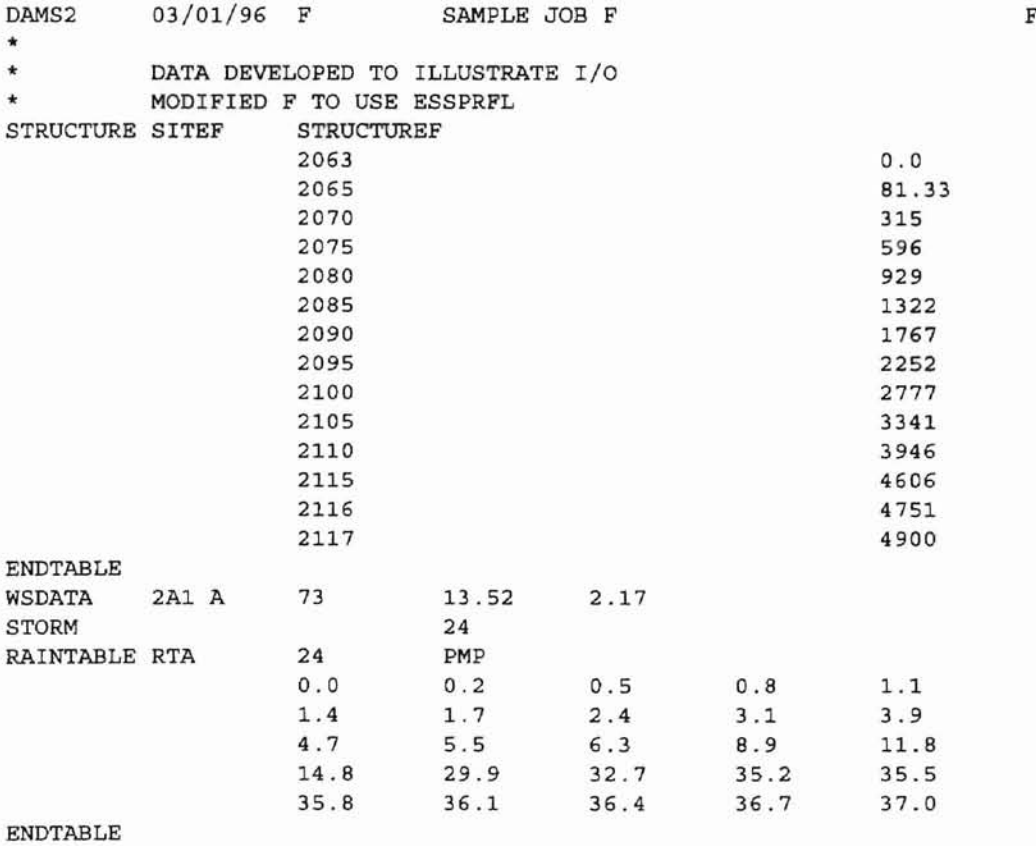

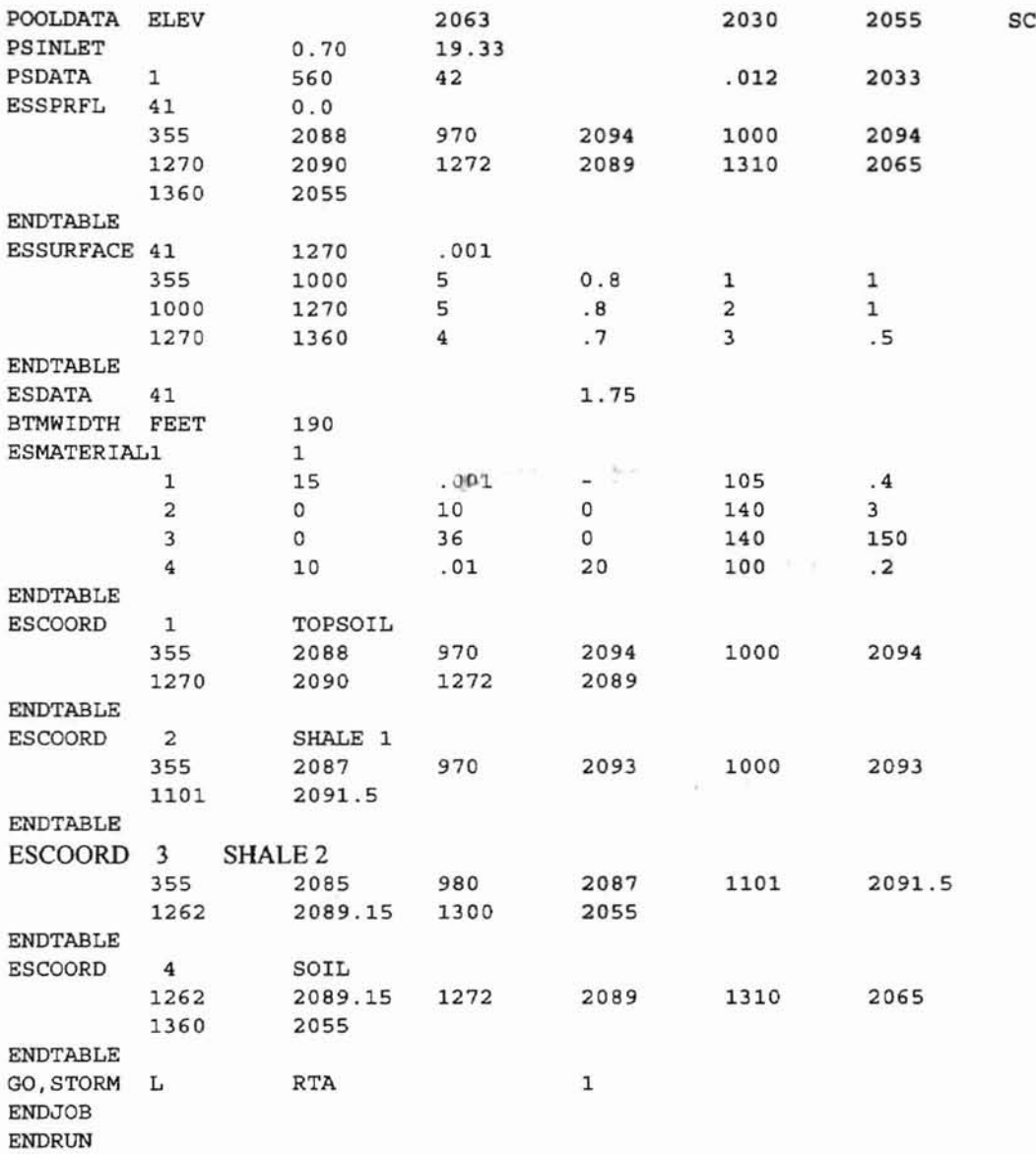

# **VITA**

## **QiLiu**

### **Candidate for the Degree of**

#### **Master of** Science

Thesis: GUI DESIGN AND IMPLEMENTATION FOR SITES APPLICATION

Major Field: Computer Science

Biographical:

- Personal Data: Born in SuZhou, P.R. Of China, On May 27, 1962, the son of Chen Wang and Dar Lin Liu.
- Education: Graduated from Dongshan High School, Suzhou, Jiangsu, China in June 1979; received Bachelor of Arts degree in History from Suzhou University, Suzhou, Jiangsu, China in June 1983; received Master of Arts degree in History from East China Normal University, Shanghai, China in June 1989. Completed the requirements for the Master of Science degree at Oklahoma State University in December 1996.

Professional Membership: History Society of China.